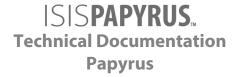

# AFP Viewer Freeware Installation and Reference Guide

www.isis-papyrus.com
pavfirge V7.7 SP3

## **ISIS Papyrus Europe AG**

Papyrus Platz 1 A-2345 Brunn/Gebirge Phone: +43-2236-27551 Fax: +43-2236-21081

E-Mail: info@isis-papyrus.com Website: www.isis-papyrus.com

**Product Support:** 

Phone: +43 2236 27551-111 E-Mail: support@isis-papyrus.com

## © ISIS Papyrus Europe AG 2012 - 2022

All rights reserved.

Reproduction in any form, in whole or in part, without express written permission is prohibited.

pavfirge V7.7 SP3

Last modification: chapter 3 on 2022/05/27

This document was created by the ISIS Papyrus Academy using the Papyrus Communications and Business Process Platform.

3/115

# **Contents**

| About this document.                                                                           | 7  |
|------------------------------------------------------------------------------------------------|----|
| History of Changes                                                                             | 8  |
| Main changes in V7.7                                                                           |    |
| Changes in V7.7 SP2                                                                            |    |
| Changes in V7.7 SP3                                                                            |    |
|                                                                                                |    |
| 1 Introduction                                                                                 | 10 |
| 2 Prerequisites                                                                                | 11 |
| 3 Installation                                                                                 | 14 |
| 3.1 Step-by-step installation instruction                                                      |    |
| 3.2 Installation results                                                                       |    |
|                                                                                                |    |
| 4 Configuration                                                                                | 19 |
| 4.1 External resources                                                                         |    |
| 4.2 Resource library profile default.lbp                                                       | 19 |
|                                                                                                |    |
| 5 Using Papyrus AFP Viewer Freeware                                                            |    |
| 5.1 Loading an AFP file.                                                                       |    |
| 5.2 Viewing documents 5.2.1 Zooming in and out of documents                                    |    |
| 5.2.2 Using the ruler                                                                          |    |
| 5.2.3 Navigating the document                                                                  |    |
| 5.2.4 Following the hyperlinks                                                                 |    |
| 5.3 Printing documents                                                                         |    |
| 5.3.1 Print a document                                                                         |    |
| 5.3.2 Set up the printed page and preview the document                                         |    |
| 5.3.3 Print options                                                                            |    |
| 5.3.4 Direct print with copy control                                                           |    |
| 5.4 Saving documents                                                                           |    |
| 5.4.1 Save the AFP document under a new name                                                   |    |
| 5.4.2 Save part of the AFP file                                                                | 32 |
| 5.4.3 Display and save the AFP document with different resources                               | 33 |
| 5.4.3.1 Use a different resource file                                                          |    |
| 5.4.3.2 Use a different Formdef or resolution                                                  |    |
| 5.5 Adding stickers to a document                                                              | 35 |
| 5.5.1 Create and save stickers.                                                                | 36 |
| 5.5.2 Save stickers to a separate file.                                                        |    |
| 5.5.3 Edit stickers                                                                            |    |
| 5.5.4 Move or resize stickers                                                                  |    |
| 5.5.5 Change the sticker color.                                                                |    |
| 5.5.6 Delete stickers                                                                          |    |
| 5.6 Searching strings                                                                          |    |
| <ul><li>5.7 Using AFP index definitions</li><li>5.8 Customizing windows and toolbars</li></ul> |    |
| 5.8 Customizing windows and toolbars  5.8.1 Show or hide windows and toolbars                  |    |
| 5.8.2 Arrange buttons on a toolbar                                                             |    |
| 5.8.3 Save a user-defined layout                                                               |    |
| 5.9 Extracting resources from the AFP document                                                 |    |
| 5.10 Displaying status bar and message panel                                                   |    |
| 5.10.1 Display the status bar                                                                  |    |
| 5.10.2 Display the message panel                                                               | 49 |

pavfirge V7.7 SP3

| 6 ( | Graph | iical user interface                                 | 50  |
|-----|-------|------------------------------------------------------|-----|
| 6.1 | Menu  | ı bar                                                | .50 |
|     | 6.1.1 | File menu                                            | .50 |
|     | 6.1.2 | Options menu                                         | .51 |
|     | 6.1.3 | Help menu                                            | .52 |
| 6.2 | Toolk | oars                                                 | .54 |
|     | 6.2.1 | Toolbar context menu                                 | .54 |
|     | 6.2.2 | About                                                | .55 |
|     |       | 6.2.2.1 Check for new version                        | .55 |
|     |       | 6.2.2.2 Contact ISIS Papyrus support                 |     |
|     | 6.2.3 | View toolbar                                         |     |
|     |       | 6.2.3.1 Modify zoom factor                           |     |
|     |       | 6.2.3.2 Select or edit zoom factor                   |     |
|     |       | 6.2.3.3 Zoom mode                                    |     |
|     |       | 6.2.3.4 Fit width                                    |     |
|     |       | 6.2.3.5 Fit page                                     |     |
|     |       | 6.2.3.6 View with 0° / 90° / 180° / 270° rotation    |     |
|     |       | 6.2.3.7 Show/hide ruler                              |     |
|     |       | 6.2.3.8 Antialiasing                                 |     |
|     |       | 6.2.3.9 View mode                                    |     |
|     |       | 6.2.3.10 Show hidden buttons                         |     |
|     |       | 6.2.3.11 Select subgroup                             |     |
|     |       | 6.2.3.12 Media size: not defined, will be calculated |     |
|     |       | 6.2.3.13 Show/hide stickers                          |     |
|     |       | 6.2.3.14 Landscape/Portrait                          |     |
|     | 624   | Print toolbar                                        |     |
|     | 0.2.  | 6.2.4.1 Print                                        |     |
|     |       | 6.2.4.2 Print now with predefined settings           |     |
|     |       | 6.2.4.3 Print preview                                |     |
|     |       | 6.2.4.4 Print options                                |     |
|     | 6.2.5 | Options toolbar                                      |     |
|     |       | 6.2.5.1 Save AFP as                                  |     |
|     |       | 6.2.5.2 Resource manager                             |     |
|     |       | 6.2.5.3 Reopen document using other properties       |     |
|     |       | 6.2.5.4 Document properties                          |     |
|     |       | 6.2.5.5 Mouse mode                                   |     |
|     |       | 6.2.5.6 Mouse mode Drag document                     |     |
|     |       | 6.2.5.7 Mouse mode Screenshot tool                   |     |
|     |       | 6.2.5.8 Mouse mode Sticker tool                      |     |
|     |       | 6.2.5.9 Mouse mode Text selection                    |     |
|     |       | 6.2.5.10 Mouse mode Text block selection             |     |
|     |       | 6.2.5.11 AFP highlight colors                        |     |
|     |       | 6.2.5.12 User interface layout                       |     |
|     |       | 6.2.5.13 New layout                                  |     |
|     |       | 6.2.5.14 Reset layout to factory default             |     |
|     |       | 6.2.5.15 Delete selected layout.                     |     |
|     |       | 6.2.5.16 User-defined layouts                        |     |
|     |       | 6.2.5.17 AFP IS/3 compliance                         |     |
|     |       | 6.2.5.18 About                                       |     |
|     |       | 6.2.5.19 Used settings                               |     |
|     |       | 6.2.5.20 Default fonts                               |     |
|     | 6.2.6 | Find text toolbar                                    |     |
|     |       | 6.2.6.1 Search options                               |     |
|     |       | 6.2.6.2 Find what                                    |     |
|     |       | 6.2.6.3 Find previous                                |     |
|     |       | 6.2.6.4 Find next                                    |     |

|     | 6.2.6.5 Cancel search                                                                                                    | 76                                                          |
|-----|----------------------------------------------------------------------------------------------------|-------------------------------------------------------------|
| 63  | Windows                                                                                                    |                                                             |
| 0.5 | 6.3.1 Document tree window                                                                                                    |                                                             |
|     | 6.3.2 Index window                                                                                                    |                                                             |
|     | 6.3.3 Stickers window                                                                                                    |                                                             |
|     | 6.3.4 Search window                                                                                                    |                                                             |
|     |                                                                                                    |                                                             |
| - 1 | 6.3.5 Thumbnail window.                                                                                                    |                                                             |
|     | Status bar.                                                                                                    |                                                             |
| 6.5 | Message panel.                                                                                                    | 87                                                          |
|     |                                                                                                    |                                                             |
|     | Parameters                                                                                                    |                                                             |
|     | Passing parameters.                                                                                                    |                                                             |
| 7.2 | Controlling the user interface                                                                                                    |                                                             |
|     | 7.2.1 GUI element names                                                                                                    |                                                             |
|     | 7.2.1.1 View toolbar                                                                                                    |                                                             |
|     | 7.2.1.2 Options toolbar                                                                                                    |                                                             |
|     | 7.2.1.3 Find text toolbar                                                                                                    |                                                             |
|     | 7.2.1.4 Print toolbar                                                                                                    |                                                             |
|     | 7.2.1.5 Windows                                                                                                    |                                                             |
| 7.3 | Parameter description                                                                                                    | 94                                                          |
|     | 7.3.1 ArrangeModeEnabled                                                                                                    | 94                                                          |
|     | 7.3.2 CodePageHost                                                                                                    | 95                                                          |
|     | 7.3.3 FileName                                                                                                    |                                                             |
|     | 7.3.4 Formdef                                                                                                    |                                                             |
|     | 7.3.5 HIDEUI, ENABLEUI, DISABLEUI                                                                                                    |                                                             |
|     | 7.3.6 Highlight <n></n>                                                                                                    |                                                             |
|     | 7.3.7 LayoutLoad                                                                                                    |                                                             |
|     | 7.3.8 LbpRoot                                                                                                    |                                                             |
|     | 7.3.9 Library.                                                                                                    |                                                             |
|     | 7.3.10 Resolution                                                                                                    |                                                             |
|     | 7.3.11 Resource                                                                                                    |                                                             |
|     | 7.3.11 Resource 7.3.12 Rotation                                                                                                    |                                                             |
|     | 7.3.12 Rotation 7.3.13 RulerMode                                                                                                    |                                                             |
|     |                                                                                                    |                                                             |
|     | 7.3.14 ShowPage                                                                                                    |                                                             |
|     | 7.3.15 ShowStickerText                                                                                                    |                                                             |
|     | 7.3.16 SHOWUI                                                                                                    |                                                             |
|     | 7.3.17 StatusBarMessageDisabled                                                                                                    |                                                             |
|     | 7.3.18 StatusBarNoSpinningDude                                                                                                    |                                                             |
|     | 7.3.19 StickerAuthor.                                                                                                    |                                                             |
|     | 7.3.20 StickerCloseonExit                                                                                                    |                                                             |
|     | 7.3.21 StickerCreate                                                                                                    | 98                                                          |
|     | 7.3.22 StickerFileName                                                                                                    | 100                                                         |
|     | 7.3.23 StickerMerge                                                                                                    | 100                                                         |
|     | 7.3.24 StickerSaveonExit                                                                                                    | 100                                                         |
|     |                                                                                                    |                                                             |
|     | 7.3.25 StickerShow                                                                                                    |                                                             |
|     | 7.3.25 StickerShow 7.3.26 StickerView                                                                                                    | 101                                                         |
|     |                                                                                                    | 101                                                         |
|     | 7.3.26 StickerView 7.3.27 StyleSheet                                                                                                    | 101                                                         |
|     | 7.3.26 StickerView 7.3.27 StyleSheet 7.3.28 StyleSheetEditor                                                                                                    | 101                                                         |
|     | 7.3.26 StickerView 7.3.27 StyleSheet 7.3.28 StyleSheetEditor 7.3.29 UpdateStickerFileOnChange                                                                                                    | 101101101102                                                |
|     | 7.3.26 StickerView 7.3.27 StyleSheet 7.3.28 StyleSheetEditor 7.3.29 UpdateStickerFileOnChange 7.3.30 ZoomFitBoth                                                                                                    | 101<br>101<br>101<br>102                                    |
|     | 7.3.26 StickerView 7.3.27 StyleSheet 7.3.28 StyleSheetEditor 7.3.29 UpdateStickerFileOnChange 7.3.30 ZoomFitBoth 7.3.31 ZoomFitHorizontal                                                                                   | 101<br>101<br>101<br>102<br>102                             |
| 74  | 7.3.26 StickerView 7.3.27 StyleSheet 7.3.28 StyleSheetEditor 7.3.29 UpdateStickerFileOnChange 7.3.30 ZoomFitBoth 7.3.31 ZoomFitHorizontal 7.3.32 ZoomModeDot                                                                | 101<br>101<br>101<br>102<br>102<br>102                      |
| 7.4 | 7.3.26 StickerView 7.3.27 StyleSheet 7.3.28 StyleSheetEditor 7.3.29 UpdateStickerFileOnChange 7.3.30 ZoomFitBoth 7.3.31 ZoomFitHorizontal 7.3.32 ZoomModeDot Additional parameters via AFPRES.PRF                           | 101<br>101<br>101<br>102<br>102<br>103<br>103               |
| 7.4 | 7.3.26 StickerView 7.3.27 StyleSheet 7.3.28 StyleSheetEditor 7.3.29 UpdateStickerFileOnChange 7.3.30 ZoomFitBoth 7.3.31 ZoomFitHorizontal 7.3.32 ZoomModeDot Additional parameters via AFPRES.PRF 7.4.1 TTF_USE_MAX_METRICS | 101<br>101<br>101<br>102<br>102<br>103<br>103<br>103        |
|     | 7.3.26 StickerView 7.3.27 StyleSheet 7.3.28 StyleSheetEditor 7.3.29 UpdateStickerFileOnChange 7.3.30 ZoomFitBoth 7.3.31 ZoomFitHorizontal 7.3.32 ZoomModeDot Additional parameters via AFPRES.PRF                           | 101<br>101<br>101<br>102<br>102<br>103<br>103<br>103<br>103 |

| 7.5.2 DefaultMappingOption.                                     | 106 |
|-----------------------------------------------------------------|-----|
| 7.5.3 GOCARoundedBoxUseRadius                                   | 107 |
| 7.5.4 ResourceSearchSubFolders                                  | 107 |
| 7.5.5 TTF_Fullname_Trace                                        | 108 |
| 7.5.6 TTF_USE_MAX_METRICS                                       | 111 |
|                                                                 |     |
| 8 Troubleshooting                                               |     |
| 8 Troubleshooting 8.1 No text or images visible in the AFP file |     |
|                                                                 |     |

pavfirge V7.7 SP3 6/115

# **About this document**

The Papyrus AFP Viewer Freeware Installation and Reference Guide describes the functionality of Papyrus AFP Viewer Freeware and explains how to view, save, and print AFP documents.

This document is addressed to administrators and application developers who install the program and perform settings and configurations to adapt the interface to the user's needs. Readers interested in the functionality find information about all elements of the graphical user interface.

This document contains the following topics:

#### Introduction

1 Introduction gives an overview of the functionality of Papyrus AFP Viewer Freeware.

#### **Prerequisites**

<u>2 Prerequisites</u> contains product specific prerequisites that are required for the successful operation of Papyrus AFP Viewer Freeware.

#### Installation

<u>3 Installation</u> describes the download from the ISIS Papyrus website. By double-clicking the file PapyrusAFPViewerFreewareInstaller.msi the Windows application is installed. The topic also informs about possible side-effects with present Papyrus installations, and it lists, what can be found where after the installation.

#### Configuration

<u>4 Configuration</u> describes how to configure Papyrus AFP Viewer Freeware to access AFP resources that are not embedded in the AFP document.

#### **Using Papyrus AFP Viewer Freeware**

<u>5 Using Papyrus AFP Viewer Freeware</u> explains the most important use cases how to load, view, print, and save AFP documents. It describes how to add and save stickers, to adapt the graphical user interface to your needs, to search strings and to extract resources with Papyrus AFP Viewer Freeware.

#### **Graphical User Interface**

<u>6 Graphical user interface</u> is addressed to end-users and describes the whole graphical user interface with toolbars and various flexible window frames as well as its adaption to meet individual requirements.

#### **Parameters**

<u>7 Parameters</u> is addressed to administrators and describes, how parameters can be passed to the Windows application on the command line. It details all parameters that administrators can use to adjust the functionality and appearance of Papyrus AFP Viewer Freeware. The topic also contains a comprehensive list of all GUI element names.

#### **Troubleshooting**

<u>8 Troubleshooting</u> offers solutions in case the AFP file is not displayed properly.

pavfirge V7.7 SP3 7/115

# **History of Changes**

# Main changes in V7.7

- Corrected rotation of Human Readable Information (HRI) information in barcodes
   In some cases it could happen that characters in the barcodes using HRI were rotated incorrectly. This issue was solved and now all characters with HRI information are displayed correctly.
- Display of AFPs with 2-up duplex corrected
   When viewing AFPs with 2-up duplex setting, the pages were not displayed correctly, because a page break was inserted between the left and right pages of the AFP. This behavior was corrected and now all pages are displayed correctly.
- Incorrect display of character baseline positions with wrong descender definition in third-party
   AFPs corrected

When displaying AFPs created by third-party software that contained incorrect descender definitions, it could happen that the character baseline position was not displayed correctly and therefore the characters were not aligned correctly to the baseline. This behavior has been corrected and now all characters are displayed correctly aligned.

# Changes in V7.7 SP2

Additional parameter in the AFPRES.PRF profile: TTF\_Fullname\_trace

The Afpres. PRF profile supports another parameter with V7.7 SP2: TTF\_Fullname\_trace.

TTF\_Fullname\_trace=Yes creates a TTF name list file that can be used to determine unambiguous TTF names for the creation of an AFPDS using TTF fonts. All Papyrus products that create, display or manipulate AFP document that use TrueType fonts (TTF) for font rendering make use of a binary central file (font\_<xxx>.dat), which is also called TTF registry file. This file contains the list of TTF names that are used in the AFP. With TTF\_Fullname\_trace=Yes a readable text file is additionally created (ttf.trc), from which unique names for the fonts can be taken. This helps to make sure that all Papyrus products that run on this system reference the same TTFs. The font list file is also helpful for analysis purposes when an AFP using TTF shows different results on different systems although the same TTF font names are used. For example, the 'Arial bold' font in an AFP viewed on system A looks slightly different when viewed on system B. In this case a comparison of the two ttf.trc files of these systems could help to find out which font file was really used.

AFPRES.PRF is a profile of the AFPRES.DLL, a library that is used by the Papyrus system whenever an AFP document is created, display or manipulated. The profile contains parameters that allow to overrule the handling of AFP structures and their resources. The default values of these parameters usually do not need to be changed. In special situations, such as the rendering of graphics and images, the interpretation of font metrics, or the resource identification in the resource library, it may be required to adjust the profile.

For more details, see 7.5.5 TTF\_Fullname\_Trace.

• IS/3 compliance check: button renamed and description improved

With V7.7 SP2, the **AFP validation** button was renamed to **AFP IS/3 compliance** in order to stress the fact that this is a IS/3 compliance check of the AFP. The button has been removed from the **Options** toolbar, but it can be made visible by a command line parameter. Additionally, the description has been substantially enriched.

For more information, see <u>6.2.5.17 AFP IS/3 compliance</u>.

pavfirge V7.7 SP3 8/115

# Changes in V7.7 SP3

#### • Group indices: display corrected

Group indices were listed on more than the first page of the group. This is technically not incorrect, but was handled this way in previous versions. This is corrected in 7.7 SP3 and now group indices are only displayed on the first page of the group.

#### • Corporate product authorization

For a more versatile use of the AFP Viewer capabilities, V7.7 SP3 introduces a **corporate product authorization** that allows to share the product between different users and gives access to the Papyrus Support channels for 1 year. In case that the product authorization is not available or has expired, Papyrus AFP Viewer runs in freeware mode and displays the following message: No corporate use. Personal use only. For an overview of all operation modes, see <u>2 Prerequisites</u>.

#### • Plugin no longer included in installation package

Because of changing support for plugins for some modern web browsers due to security, performance and stability issues, the plugin that was included in the installation package until 7.7 SP2 is no longer offered.

pavfirge V7.7 SP3 9/115

## 1 Introduction

Advanced Function Presentation™ (AFP™) developed by IBM is an architecture-based system of hardware and software for creating, formatting, viewing, retrieving, printing, and distributing information on a wide variety of printer and display devices.

With Papyrus AFP Viewer Freeware, you can do the following:

- Viewing AFP documents
  You can define different zoom factors, browse the whole document or go directly to a numbered page.
- Searching pages and strings
   You can search directly for indexed pages or search for specified text strings. The search is always carried
   out in the defined document text, but it can also be carried out in the resources, for example, in the
   overlays.
- Printing pages
   You can print pages directly, either single or in page groups.
- Saving AFP documents
   You can save the whole AFP document under a new name, or a subset of its original pages as a new AFP document in the file system.

#### **Download**

Papyrus AFP Viewer Freeware can be downloaded from the ISIS Papyrus website:

https://www.isis-papyrus.com/e15/pages/software/Papyrus-AFP-Viewer-Freeware.html

If you use the freeware version, you have no right to product maintenance and product support. For more details, see Contact Information and Support.

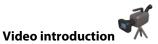

In the following video you will find an introduction to working with Papyrus AFP Viewer Freeware:

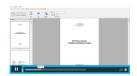

https://www.isis-papyrus.com/e15/pages/videopages/videopage-afp-viewer.html

pavfirge V7.7 SP3 10/115

# 2 Prerequisites

Papyrus AFP Viewer Freeware can be downloaded according to the respective conditions from the following website:

https://www.isis-papyrus.com/e15/pages/software/Papyrus-AFP-Viewer-Freeware.html

This website also offers the possibility to check for new versions.

**Important**: Papyrus AFP Viewer Freeware is installed by means of an MSI installation package. It should not be installed on a computer that has already Papyrus products installed because the MSI installation would cause conflicts with already present \isiscomm directories. The \isiscomm directory contains the ISIS Common Libraries, which are basically library files (DLLs) that are commonly used by several Papyrus products.

#### **Product authorization**

For **Papyrus AFP Viewer freeware**, no product authorization is required. The product can be used only from the person having registered during the download and must not be shared between different users. No maintenance and no access to the Papyrus Product Support is available.

You can upgrade your freeware version to one of the following options:

- Papyrus AFP Viewer Corporate: Allows the use for unlimited users for 1 year, including full Papyrus Product Support.
- **Papyrus Client/Desktop**: Allows the use for the defined number of users. Includes a standard Papyrus product maintenance contract with full Papyrus Product Support.

Contact ISIS Papyrus Marketing for details.

Product authorizations are provided by the ISIS Papyrus Product Authorization Service (IPAS). For further details, see chapter "ISIS Papyrus Product Authorization Service (IPAS)" in manual "Software Installation and Product Authorization Installation and Administrator Guide (iinste)".

When you start Papyrus AFP Viewer, the program first checks for the availability of a corporate product authorization. If one can be accessed from your workstation, it is taken and the product information dialog displays the following:

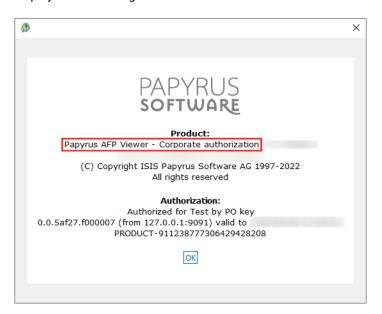

pavfirge V7.7 SP3 11/115

If no corporate product authorization can be found, the product checks for a Papyrus Client product authorization. If one can be accessed from your workstation, it is taken and the product information dialog displays the following:

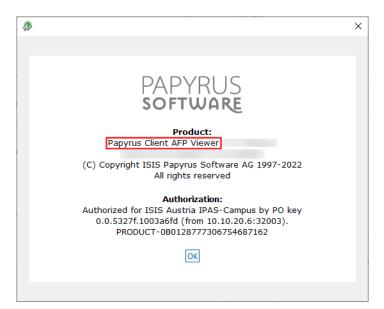

If no product authorization is found at all, the product information dialog displays the following:

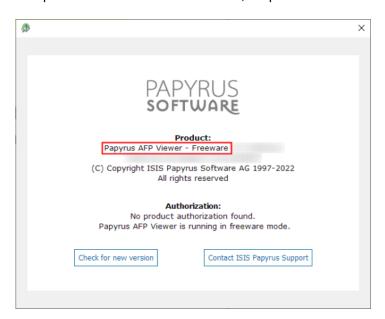

The following entry is displayed in the task bar and the product runs in freeware mode:

Papyrus AFP Viewer - Freeware: No corporate use. Personal use only.

pavfirge V7.7 SP3 12/115

#### Limitations

Papyrus AFP Viewer Freeware supports the same feature set as Papyrus AFP Viewer Corporate or Papyrus Client/Desktop AFP Viewer with only the following restrictions which can be overcome by a product upgrade:

• The toolbar shows the product logo:

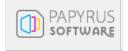

- The slim toolbar mode is not available.
- The **Reorder** option when saving AFP pages is not available.
- The status bar cannot be hidden.

## Windows operating system

Papyrus AFP Viewer Freeware runs on Windows Vista, Windows 7, Windows 8, Windows 8.1, and Windows 10. For details visit the Support page on our Website.

On Windows 32-bit operating systems, usually the maximum addressable file size is 2 GB (for assigned number). With Papyrus AFP Viewer Freeware, AFPs (including TLEs) can be viewed that are larger than 2 GB, if the NTFS file system is used.

#### **Windows Registry**

The installation of Papyrus AFP Viewer Freeware requires full administrator rights to the Windows Registry, for the operation user rights are sufficient. During the operation, parameter settings are saved in the Registry under HKEY\_CURRENT\_USER\Software\ISIS\Papyrus AFP Viewer. Because this key can be accessed and written by a regular user, no administrator rights are necessary.

pavfirge V7.7 SP3 13/115

## 3 Installation

To request the free download, fill in the form on the ISIS Papyrus website.

```
https://www.isis-papyrus.com/e15/pages/software/Papyrus-AFP-Viewer-Freeware.html
```

After accepting the Terms and Conditions, you will receive an e-mail with a download link within a short time.

#### **Existing Papyrus installations**

Before proceeding to the actual installation, you should clarify if there is any other Papyrus installation present.

It is not possible to have an existing Papyrus installation and a Papyrus AFP Viewer Freeware installation in parallel. During the installation process different working directories and a different environment variable pointing to the ISIS common libraries are installed:

• For Papyrus AFP Viewer Freeware, the working directory is

C:\Users\<user>\Documents\ISIS\userisis.

The environment variable ISIS\_COMMON is set to C:\Program Files (x86)\Common Files\ISIS\isiscomm.

• For a **default Papyrus installation**, the working directory is

C:\ISIS\userisis.

The environment variable ISIS\_COMMON is set to  $C:\$  is is comm.

During the installation process, the environment variable ISIS\_COMMON is overwritten with the new value, therefore parallel installations are not possible.

Environment variables are also set for default installations to access the ISIS Papyrus Product Authorization Service (IPAS). The latter is not required for Papyrus AFP Viewer Freeware.

If the installation of Papyrus AFP Viewer Freeware would access the IPAS, and the IPAS contains product authorizations for Papyrus Client, it would consume an authorization and the name **Papyrus AFP Viewer Freeware** will not be displayed in the status bar.

pavfirge V7.7 SP3 14/115

#### **Uninstalling previous versions**

Installations **before 7.16** (build number 7.16.0.13360) must be uninstalled completely before you install a newer version. All subsequent updates will be possible without the uninstall procedure.

To uninstall a program, go to **Control Panel | Programs and Features**, select the entry **Papyrus AFP Viewer Plugin** and click the **Uninstall** button:

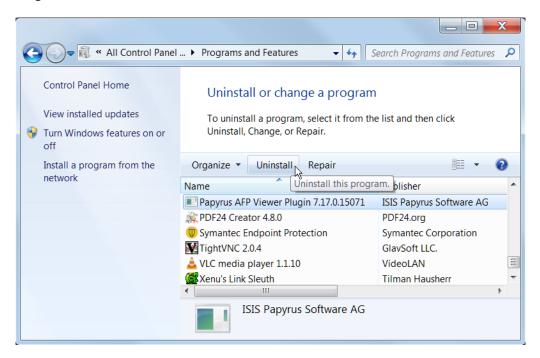

pavfirge V7.7 SP3 15/115

# 3.1 Step-by-step installation instruction

(1) Click the download link and click the **Save File** button to save the installation file permanently:

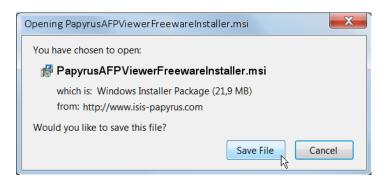

The file PapyrusAFPViewerFreewareInstaller.msi is saved in your **Downloads** directory, for Windows 7, for example, under \Users\<username>\downloads.

Double-click the file PapyrusAFPViewerFreewareInstaller.msi to open the setup wizard and step through the installation dialogs:

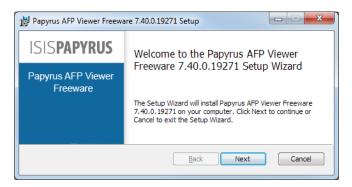

(3) Accept the License Agreement and click **Next**:

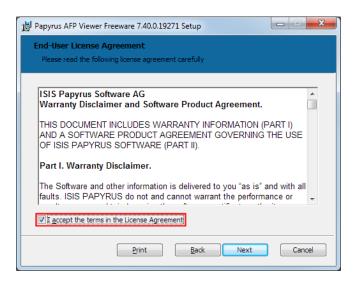

pavfirge V7.7 SP3 16/115

(4) In the next dialog, either leave the default installation folder or enter another one. Select the location for the program's shortcuts:

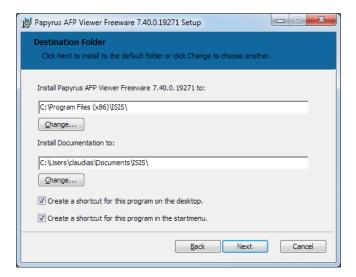

(5) Click the **Install** button:

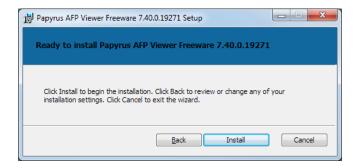

The installation will take a few seconds. Click the **Finish** button to finalize the installation.

## 3.2 Installation results

#### What was installed

- Shortcut to the Papyrus AFP Viewer Freeware product documentation on the desktop under **ISIS Papyrus products**.
- The documentation is in fact installed under C:\Users\<user>\Documents\ISIS\afpds300\Papyrus AFP Viewer Freeware Installation and Reference Guide (pavfirge).afp.
- The following shortcuts were created during the installation process (see step (4) in the <u>3.1 Step-by-step installation instruction</u>):
  - Shortcut on the desktop under ISIS Papyrus products
  - Shortcut in the Windows **Start** menu

pavfirge V7.7 SP3 17/115

#### **Technical information**

The working directory is C:\Users\<user>\Documents\ISIS\userisis.

The environment variable ISIS\_COMMON is set to C:\Program Files (x86)\Common Files\ISIS\isiscomm.

After installation, the following should exist:

- The directory C:\Program Files (x86)\ISIS\pclw3710 with the executable program file pavw3.exe.
- The directory C:\Program Files (x86)\Common Files\ISIS\isiscomm with the ISIS common libraries.
- The entry Papyrus AFP Viewer Freeware under Control Panel | Programs and Features

#### File type association

During installation, the file type association for files of type .afp is done automatically.

You can verify that a new entry for .afp files has been added by going to **Control Panel | Default Programs | Associate a file type or protocol with a specific program**.

pavfirge V7.7 SP3 18/115

# 4 Configuration

This chapter describes how to configure Papyrus AFP Viewer Freeware to access AFP resources that are not embedded in the AFP document to be viewed. If you work with AFP documents that contain all resources, this topic is not relevant for you.

## 4.1 External resources

In case all resources - fonts, codepages, overlays, page segments, etc. - are embedded in the AFP file, they are displayed together with the AFP document without requiring further specification.

If they are not embedded, they have to be available in one of these forms:

- As additional resource file (\* .res)
- As separate files, whereupon the paths to these resources must be indicated by using a resource library profile with the file name extension .1bp.

#### Search sequence for external resources

When you open an AFP file with external resources, a resource library profile \* .lbp or \* .res file is searched at the following locations in the indicated order:

- 1. Resource library profile \* . 1bp at the same level as the AFP document
- 2. Resource file \* .res at the same level as the AFP document
- 3. Resource library profile \*.lbp in a directory called \userisis at the same level as the AFP document
- 4. If the AFP document is included in a directory, resource library profile \*.lbp in a directory called \userisis at the same level as the AFP directory
- 5. If no resource library profile \*.lbp can be found, the recently used one is taken

If more than one library profile is available in one of the possible locations, the document is empty, but a selection window is displayed that lists all present library profiles:

default.lbp default\_http.lbp default\_http\_po.lbp defaultx.lbp

Select one profile and the complete AFP file with all resources will be displayed.

## 4.2 Resource library profile default.lbp

ISIS Papyrus uses the default library profile default.lbp for specifying the paths to all used resources. By default, it can be found in the userisis directory of a Papyrus product installation.

The resources are stored as files in the file system. These files can either be stored on the local machine or on a server. The resource library profile acts as an index pointing to the actual location of each group of resources. The following resources are indicated in the default.lbp:

- Coded font (FON)
- Character set (CHS)
- Code page (CDP)
- Page segment (PSG)
- Color management resources (CMR)
- Overlay (OVL)
- Form definition (FDF)
- Page definition (PDF)
- TIFF images (TIF)
- JPEG images (JPG)
- PNG images (PNG)

pavfirge V7.7 SP3 19/115

- Imported PDF files (PDFOBJ)
- TrueType fonts (TTF)

Resource library profiles are pure text files which can be created or modified with any text editor.

#### Syntax and example of default.lbp

The resource library profile consists of lines, each starting with a keyword (FON, CHS, CDP, etc.). A keyword refers to a group of resource objects, for example, FON stands for "Coded fonts". The keyword is then followed by the path definition(s) to the actual location of the resources, which are searched from left to right. That means, if in the first location the resource is not found, it is searched in the second location, etc.

The lines of the resource library profile with the keyword at the beginning have the following syntax:

```
KEYWORD="<Path><<Extension>>[ , ...] "
```

Instead of specifying file paths, it is also possible to define an FTP or HTTP URL as <path>. By this, resources on FTP servers as well as on web servers can be accessed from Papyrus products.

The following sample shows the content of the default.lbp:

```
= "..\fonts240<FON>,..\fontsout<FON>"
       = "..\fonts240<CHS>,..\fontsout<CHS>"
CHS
      = "..\fonts240<CDP>,..\fonts300<CDP>,..\fontsout<CDP>"
CDP
      = "..\pseg<240>"
PSG
CMR
       = "..\pseg<ICC>,..\pseg<ICM>"
      = "..\ov1240<OVL>"
OVI
      = "..\fdf pdf<FDF>"
FDF
      = "..\fdf_pdf<PDF>"
PDF
       = "..\tif\overline{f}<tif>"
TIF
      = "..\jpeg<jpg>"
JPG
       = "C:\ISIS\png<png>"
PNG
PDFOBJ = "C:\ISIS\pdf<pdf>"
FON300 = "..\fonts300<FON>,..\fontsout<FON>"
CHS300 = "..\fonts300<CHS>,..\fontsout<CHS>"
PSG300 = "...pseg<300>"
OVL300 = "..\ov1300<OVL>"
FON600 = "..\fonts600<FON>,..\fontsout<FON>"
{\tt CHS600 = "..\backslash fonts600<CHS>,..\backslash fontsout<CHS>"}
PSG600 = "...pseg<600>"
OVL600 = "..\ov1600<OVL>"
       = "$SystemFont$"
TTF
```

#### Relative path specifications

Relative paths are allowed in accordance with the rules of the Windows operating system, and used in the delivered <code>default.lbp</code>.

A single period (.) indicates the current directory, two periods (..) the next higher level directory and a backslash (\) at the beginning of the path stands for the root directory.

The relative paths in the resource library profile are relative to the working directory of Papyrus AFP Viewer Freeware, which is by default C:\Users\<user>\Documents\ISIS\userisis.

#### **Customer-specific resources**

If you want to include customer-specific resources, copy them into the predefined structure (a sample structure can be found under C:\Users\<user>\Documents\ISIS\) or create another file-based structure and adapt the paths in the library file located under C:\Users\<user>\Documents\ISIS\userisis\default.lbp accordingly.

pavfirge V7.7 SP3 20/115

# 5 Using Papyrus AFP Viewer Freeware

In this chapter you find use cases on how to adapt the graphical user interface to your needs, how to view, save, and print AFP documents, and how to add stickers and extract resources with Papyrus AFP Viewer Freeware.

- 5.1 Loading an AFP file
- 5.2 Viewing documents
- 5.3 Printing documents
- 5.4 Saving documents
- 5.5 Adding stickers to a document
- 5.6 Searching strings
- 5.7 Using AFP index definitions
- 5.8 Customizing windows and toolbars
- 5.9 Extracting resources from the AFP document
- 5.10 Displaying status bar and message panel

## 5.1 Loading an AFP file

- Open the Windows application with the shortcut you have created in the installation process (see step (4) in the Step-by-step installation instruction in ):
  - Shortcut on the desktop under ISIS Papyrus products
  - Shortcut in the Windows **Start** menu
- (2) Select File | Open (or press [Ctrl]+[O]) to open the Open AFP document or overlay dialog.

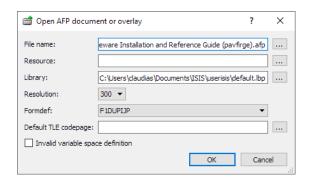

In this dialog, the following has to be specified:

- (3) File name: Click the Select file name button to select an AFP document in the file system.
- (4) Resource: If the resources are not embedded in the AFP document, they are either contained in a separate resource file (file name extension .res) or in the resource file library. You can use the **Select resource profile** button to select a resource file.
- (5) Library: Select the resource file library that refers to the resources used for the document. By default, it is located under C:\Users\<user>\Documents\ISIS\userisis\default.lbp. You can use the Select library profile button ... to select a different resource file library.

pavfirge V7.7 SP3 21/115

- (6) Resolution: Select the desired resolution, either 240, 300 or 600, in the drop-down list box.
- (7) Optionally:
  - **Formdef**: Select a form definition, which defines printer specifications for the AFP file. You can also use it to define the display of the pages on the screen (see also <u>6.2.3.9 View mode</u>).
  - **Default TLE codepage**: Enter a codepage to correct incorrect index value display. For an example, see <u>6.1.1 File menu</u>.
  - Invalid variable space definition: Compatibility switch that may help to overcome viewing problems where text is at a wrong position although print output may be correct. Select the check box in case you want to change the interpretation of the SVI field (Set Variable Space Character Increment) of AFPDS and provide a correct AFP view.
- (8) After you have specified all required components, click **OK** to open the AFP document. The complete graphical user interface with all toolbars is displayed:

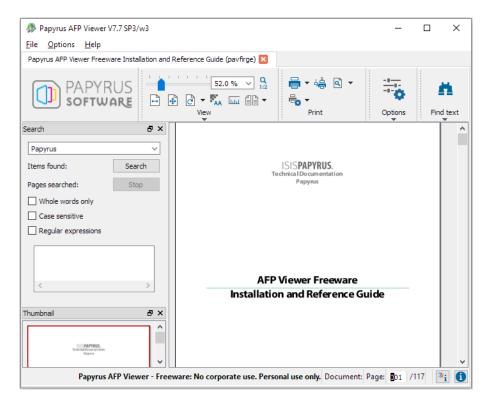

- (9) To browse a multi-page document, the following handling is possible:
  - Scrolling by mouse wheel
  - [Up Arrow] and [Down Arrow] keys
  - [Page up] and [Page down] keys
  - Using the Thumbnail window

pavfirge V7.7 SP3 22/115

# 5.2 Viewing documents

To adapt the document view and to move around in a document, see the following:

- 5.2.1 Zooming in and out of documents
- 5.2.2 Using the ruler
- 5.2.3 Navigating the document
- 5.2.4 Following the hyperlinks

## 5.2.1 Zooming in and out of documents

You can get a close-up view of your document by zooming in or you can reduce the size to see more of a page.

#### Page width and whole page

To zoom to page width or to the whole page, do the following:

• In the **View** toolbar, click the **Fit width** button to fit the document into the document window horizontally.

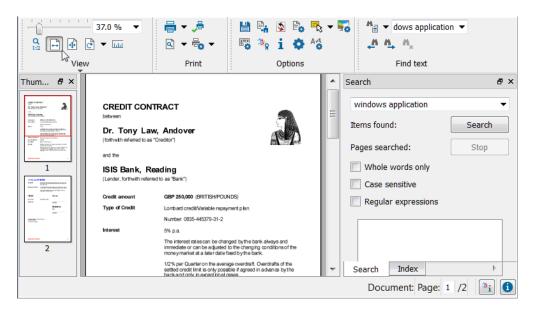

pavfirge V7.7 SP3 23/115

In the **View** toolbar, click the **Fit page** button to fit the document into the document window horizontally and vertically so that one page is displayed.

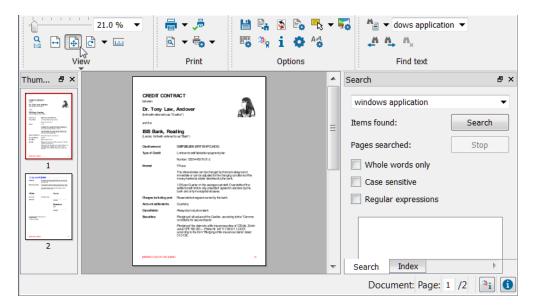

## Using a zoom factor

To zoom in and out with a zoom factor, do one of the following:

- In the **View** toolbar, move the **Modify zoom factor** slider to the left to zoom out and to the right to zoom in.
- In the **Select or edit zoom factor** drop-down list box 120.0 %, click the zoom setting you want or type the zoom factor into the field.

#### Changing the zoom mode from percent to dot

By default, the zoom mode is displayed in percent in the **Select or edit zoom factor** list. To change the zoom mode from percent to dot, click the **Zoom mode** button in the **View** toolbar:

- Button deactivated: Zoom mode is displayed in percent, e. g. 120.0%
- Button activated: Zoom mode is displayed in dot, e. g. 10:7

The document is displayed in a 1:1 view. In this view one pixel on the screen corresponds exactly to one pixel on the document. This view guarantees a full WYSIWYG display because due to rounding errors at smaller zoom factors some elements (whose size or thickness are below the zoomed resolution) may not be displayed, for example thin lines.

pavfirge V7.7 SP3 24/115

## 5.2.2 Using the ruler

The ruler on top and to the left of the document helps you to position and align text, images, tables and other objects in your input fields.

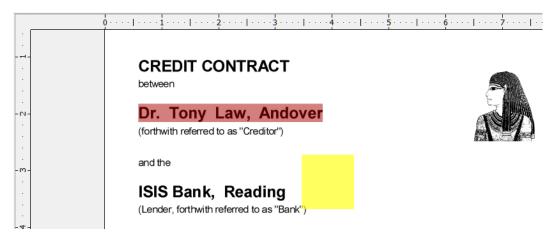

#### Show the ruler

If the ruler is not displayed by default when you open the document, do the following:

In the **View** toolbar, click the **Show/hide ruler** button to display the ruler.

#### Change the ruler unit

• Right-click on the ruler to open a context menu where you can change the unit of the ruler:

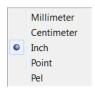

The changed ruler unit is saved when you close the program.

pavfirge V7.7 SP3 25/115

## 5.2.3 Navigating the document

To move around in a multi-page document, you have the following possibilities:

- Scrolling by mouse wheel
- [Up Arrow] and [Down Arrow] keys
- [Page up] and [Page down] keys
- Navigating by using thumbnails

#### Navigating by using thumbnails

Open the **Thumbnail** window by activating the respective item in the toolbar context menu:

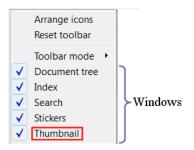

Per document page, one thumbnail image is displayed in the **Thumbnail** window.

Move the red frame in the **Thumbnail** window to display the selected section or the desired document page in the document view:

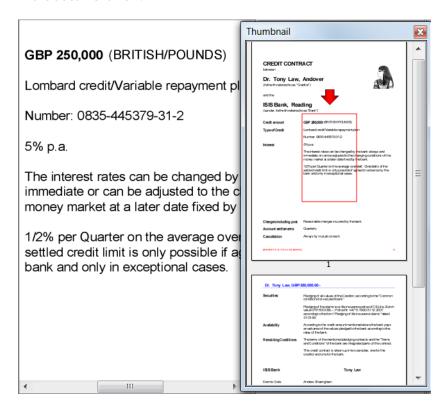

## 5.2.4 Following the hyperlinks

Following a hyperlink depends on the mouse mode that is set in the **Options** toolbar:

- Mouse mode **Sticker tool**: Follow the link by clicking it.
- All other mouse modes: Follow the link by pressing the [Alt] key and clicking it.

pavfirge V7.7 SP3 26/115

# 5.3 Printing documents

- 5.3.1 Print a document
- 5.3.2 Set up the printed page and preview the document
- 5.3.3 Print options
- 5.3.4 Direct print with copy control

#### 5.3.1 Print a document

- In the **Print** toolbar, click the **Print** button to open the default Windows print dialog. By default, the default printer as defined by your system administrator is selected and you only have to click the **Print** button to start the printing of the document.
- Optionally, in this dialog you can select a different printer, define the desired page range, the number of copies to be printed or set special preferences as paper source, paper size, or print quality.

pavfirge V7.7 SP3 27/115

## 5.3.2 Set up the printed page and preview the document

- In the **Print** toolbar, click the **Print preview** button to open a **Print preview** window that enables you to set up the print output.
- Click the **Portrait** or **Landscape** buttons to select portrait or landscape printing.
- Click the **Page setup** button to open the **Page Setup** dialog:

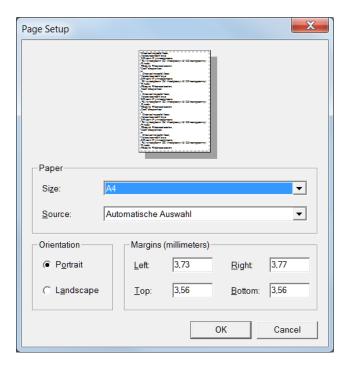

- (4) In the **Size** and **Source** list boxes, select the desired list items. These list items are taken from the Windows printer driver settings and cannot be modified from the application side.
- To print the document, click the **Print** button in the **Print preview** window.

Alternatively, close the **Print preview** window and click the **Print** button in the **Print** toolbar.

pavfirge V7.7 SP3 28/115

## 5.3.3 Print options

You can find all print options in the **Print options** menu in the **Print** toolbar.

#### • Apply media orientation of FORMDEF:

Activate the Use default page orientation option to overrule the user settings in the View toolbar with the media orientation as defined in the FORMDEF.

#### • Scale small pages up and large pages down:

Activate the Fit to printable area option to scale small pages up and large pages down to fit the paper size when printing.

## Prevent borderless printing:

Activate the **Use only printable area** option to set a clipping area on the document (the page origin 0,0 is set to the upper left corner of the printable area), which prevents printing on the border area.

## • Suppress printing of empty pages:

In case an empty page without content would be printed, activate the  $^{\textcircled{1}}$  **Skip empty pages** option to suppress the empty page.

#### • Print only selected subgroup:

In case that more than one subgroup has been predefined with the Overview AFP Designer for this document, activate the **Print only selected subgroup** option, if only the subgroup selected in the **View** toolbar should be printed (if this option is not activated, all subgroups are printed).

#### • Print only one copy:

If in a subgroup several copies are defined, but the number of copies should be restricted to only one copy for this document, activate the Print only one copy option.

#### • Draft output with screen resolution:

If you want to apply the screen resolution (e.g. 72 dpi) to the printed output instead of the defined print resolution (e.g. 300 dpi), activate the **Print draft** option. The result is a faster print output with reduced print quality.

pavfirge V7.7 SP3 29/115

## 5.3.4 Direct print with copy control

In the **Print with copy control dialog** you can do the following:

- Set advanced options for printing and copy control without having to open an additional dialog
- Apply form definitions with already defined print specifications

To apply advanced print specifications, proceed as follows:

In the **Print** toolbar, click the **Print now with predefined settings** button to open the **Print with copy control** dialog:

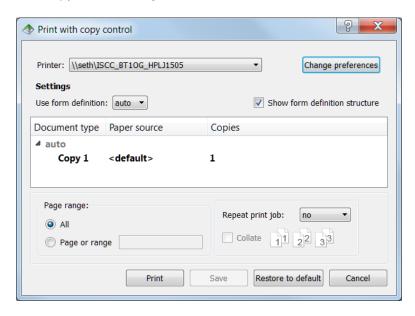

- (2) If you do not want to change the settings, click **Print** to start printing on the printer selected in the **Printer** list.
- (3) To apply predefined print specifications, select a form definition in the **Use form definition** list box. Form definitions with print specifications have to be defined by system administrators in advance and are then available for business users in the list box. Use **auto** in case the default setting shall be used.
  - Activate the **Show form definition structure** check box, if the document has a more complex document structure with copy groups and subgroups that should be reflected in the dialog.
- Optionally, click the Change preferences button to the right of the Printer list to open the Windows Print dialog. In this dialog, click the Preferences button to define printing preferences such as paper size, paper bin, or print quality for the selected printer.
   Click OK to save these changes for the selected printer in the Windows Registry.
- (5) Optionally, in the **Print with copy control** dialog, define the following settings:
  - Page range: Select All to print all pages or select Page or range and enter a page number or a page range, for example, 2-4.
  - Repeat print job: Select the number of repeats for the whole print job from the list.
  - **Collate**: Activate the check box to sort the copies.

pavfirge V7.7 SP3 30/115

Click **Print** to print the document with the defined settings.

Click **Save** to save the defined settings for the respective printer and form definition in the Windows Registry.

Click **Restore to default** to delete the defined settings for the respective printer and form definition from the Windows Registry.

# 5.4 Saving documents

You can save your AFP document under a new name, with different resources, or save only part of it. It is also possible to extract the embedded resources from the AFP document, save the reduced AFP file and manage your resources in a predefined structure.

Stickers can be save embedded in the AFP document or in a separate sticker file.

- 5.4.1 Save the AFP document under a new name
- 5.4.2 Save part of the AFP file
- 5.4.3 Display and save the AFP document with different resources

#### 5.4.1 Save the AFP document under a new name

(1) In the **Options** toolbar, click the **Save AFP as...** button it to open the **Save as** dialog:

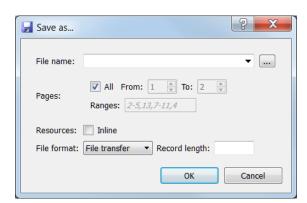

(2) Enter a new name plus extension .afp or browse for it in the file system.

pavfirge V7.7 SP3 31/115

## 5.4.2 Save part of the AFP file

- (1) In the **Options** toolbar, click the **Save AFP as...** button to open the **Save as** dialog.
- (2) In the **Pages** area, deactivate the **All** checkbox to enable the respective entry fields:

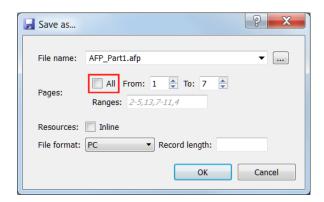

(3) Either enter the desired pages in the **From:** and **To:** entry fields, or define a page range in the **Ranges** entry field according to the following syntax:

, , , , . . .

pavfirge V7.7 SP3 32/115

## 5.4.3 Display and save the AFP document with different resources

If you want to display and save your AFP document with different resources as overlays or page segments, or use a different resolution for the applied resources, the following use cases are possible:

- 5.4.3.1 Use a different resource file
- 5.4.3.2 Use a different Formdef or resolution

#### 5.4.3.1 Use a different resource file

In the **Options** toolbar, click the **Reopen document using other properties** button to open the **Reopen using...** dialog:

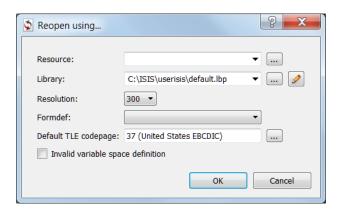

- (2) In the **Reopen using...** dialog, you have the following possibilities:
- In the **Resource** entry line, click the **Select resource file** button to open the **Select resource file** dialog, where you can select a resource file (.res) containing different resources in the file system.
- (4) In the **Library** entry line, by default the path to the default library default.lbp is displayed. Click the **Select library file** button to open the **Select library file** dialog, where you can select a different library file.
- (5) If the selected library file does not contain the desired resource, click the **Edit selected library** file button to open the **Edit library profile** dialog:

pavfirge V7.7 SP3 33/115

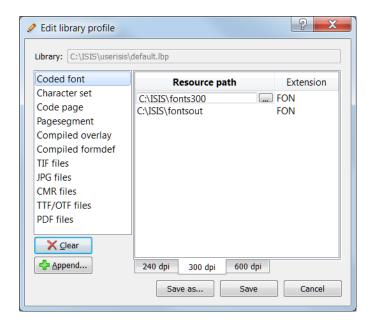

- In this dialog, select an entry in the left frame, where all resources of the selected library file are listed. In the right frame, double-click the **Resource path** entry field and enter the path to the desired file or select it by using the button.
- The **Append entries from a selected directory** button opens the **Path of resource** dialog, where additional resources can be selected in the file system.
- Optionally, use the **Clear entries** button to delete the current resource entries from the library file.
- (9) Save the edited library file under the same or a new name by using the **Save** or **Save as...** buttons. To discard the changes, click **Cancel**.
- (10) Click **OK** to display the document with the changed resources.
- (11) Click the **Save AFP as...** button in the **Options** toolbar to save the modified AFP file under a new name in the file system.

pavfirge V7.7 SP3 34/115

#### 5.4.3.2 Use a different Formdef or resolution

- In the **Options** toolbar, click the **Reopen document using other properties** button to open the **Reopen using...** dialog.
- (2) In the **Reopen using...** dialog, select an item from the **Resolution** list box or from the **Formdef** list box, which displays all FORMDEFs (\*.FDF files) that are contained in the respective Formdef directory specified by the default library.
- (3) Click **OK** to display the document in the desired resolution or with the selected Formdef (in our sample, we selected Formdef F1IVGAE2):

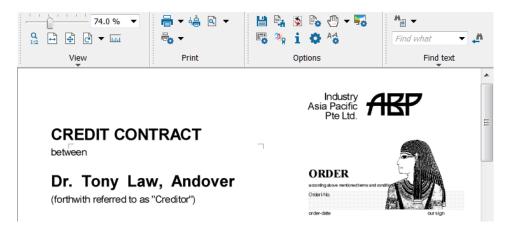

(4) Click the **Save AFP as...** button in the **Options** toolbar to save the modified AFP file under a new name in the file system.

## 5.5 Adding stickers to a document

Stickers offer the possibility to add colored rectangles with annotations on certain areas in the document. When you move the mouse pointer over the sticker without clicking on it, the sticker text is displayed.

See the following detailed descriptions:

- 5.5.1 Create and save stickers
- 5.5.2 Save stickers to a separate file
- 5.5.3 Edit stickers
- 5.5.4 Move or resize stickers
- 5.5.5 Change the sticker color
- 5.5.6 Delete stickers

pavfirge V7.7 SP3 35/115

#### 5.5.1 Create and save stickers

(1) In the **Options** toolbar, select the **Mouse mode | Sticker tool** option:

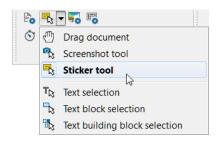

- (2) Hold down the mouse button and draw a rectangle on the document. The sticker has a red frame, which indicates that it is selected. Unselected stickers do not have a red frame.
- (3) Click the colored rectangle. The default text **Sticker** is displayed and can be edited:

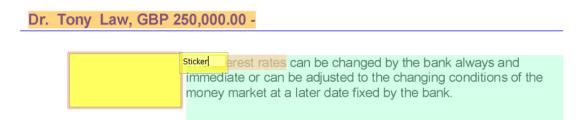

- (4) To save the entered sticker text, click anywhere in the document or press [F2].

  Note: By default, stickers are saved automatically. This behavior can be changed with the StickerSaveonExit parameter. For more details, see "7.3.24 StickerSaveonExit".
- (5) The sticker is of the color that has been preset in the program or defined as default by the administrator. If you want to change the color, find more details under "5.5.5 Change the sticker color".

pavfirge V7.7 SP3 36/115

# 5.5.2 Save stickers to a separate file

(1) Set the StickerFileName parameter to path and file name of the sticker file, where the sticker content is saved to.

**Example:** StickerFileName="D:\ISIS\sticker\ASCBankE\_Sticker.AFP"

#### Notes:

- Under Windows 10, the C:\ drive is not writable. You have to place the sticker file on a writable drive.
- Only new stickers are written to the sticker file. Changes to already existing stickers that have been merged into the AFP before, are not written into the sticker file. These changes are still written into the AFP directly, even if StickerFileName is set and StickerMerge is 'no'.
- (2) Additionally, to write stickers to a separate file, the StickerMerge parameter has to be set to 'no'.
- (3) The sticker file is updated, when you close the AFP.

# 5.5.3 Edit stickers

- (1) Click the sticker to select it (the sticker frame is shown).
- (2) Click the sticker again to be able to edit the sticker text.

Dr. Tony Law, GBP 250,000.00 -

Please define in detail! can be changed by the bank always and immediate or can be adjusted to the changing conditions of the money market at a later date fixed by the bank.

(3) To save the sticker text, click anywhere in the document or press [F2].

pavfirge V7.7 SP3 37/115

# 5.5.4 Move or resize stickers

- (1) Click the sticker to select it (the sticker frame is shown).
- Point on the sticker. When the cursor changes into a hand shaped cursor, it can be moved to another position.

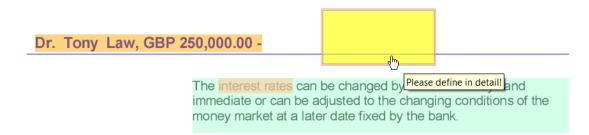

(3) Point on the sticker frame. When the cursor turns into a double arrow, it can be resized:

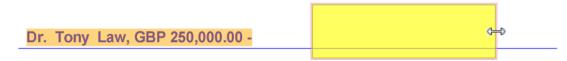

The interest rates can be changed by the bank always and immediate or can be adjusted to the changing conditions of the money market at a later date fixed by the bank.

pavfirge V7.7 SP3 38/115

# 5.5.5 Change the sticker color

(1) Click the sticker (the sticker frame is shown) and open the context menu:

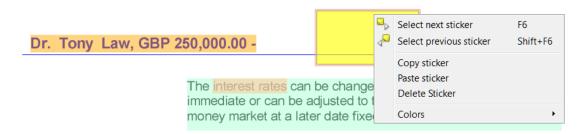

(2) Select the **Colors** menu item to open the following submenu:

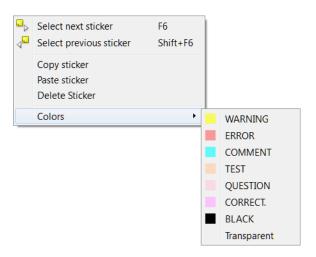

This submenu contains all items that have been defined as sticker colors or items in the **StickerCreate** parameter. For details, see <u>7.3.21 StickerCreate</u>. To change the sticker color, select another item in the submenu.

By default, all sticker colors are defined with a transparency of 50% (in technical terms, alpha channel is set to 50% opacity), except for black, which is covering.

#### Notes:

- Default color for every sticker is the first entry from StickerCreate. If this parameter is empty, no stickers can be created and edited.
- To be able to change a sticker, the color of that sticker has to be included in the **StickerCreate** parameter. If the sticker colors in this parameter are changed, it is not possible to change stickers defined with "old" color settings.

# 5.5.6 Delete stickers

- (1) Click the sticker to select it (the sticker frame is shown).
- (2) Press the [Del] key or select the **Delete sticker** item from the context menu to delete the sticker.

pavfirge V7.7 SP3 39/115

# 5.6 Searching strings

(1) To search text strings in your AFP document, use the **Find text** toolbar buttons:

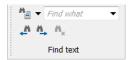

(1a) Alternatively, you can also use the **Search** window, which offers the same functionality.

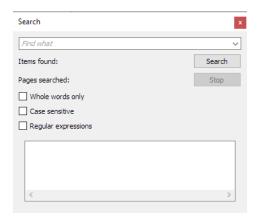

If it is not displayed yet, right-click anywhere in the toolbar to open the context menu and activate the **Search** item:

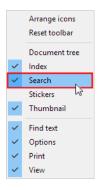

(2) Enter a text string into the **Find what** entry field and and press [Enter] or click the **Find next** button to set the focus on the first occurrence of the text string:

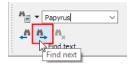

Optionally, click the **Search options** button to open the following submenu:

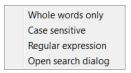

pavfirge V7.7 SP3 40/115

- Whole words only: Activate to search only for whole words in the text.
- Case sensitive: Activate to search case-sensitive
- **Regular expression**: Activate to search for regular expressions (patterns). For example, [ab] can be entered as search text.
- **Open search dialog**: This item opens the **Search** window, where all detailed search criteria can be viewed clearly arranged and all occurrences of the search string are displayed. For details, see <u>6.3.4 Search window</u>.

pavfirge V7.7 SP3 41/115

# 5.7 Using AFP index definitions

Index definitions in an AFP document are valuable search criteria for browsing an AFP document. Use the **Index** window to search for index names and index values in the AFP document.

(1) If the **Index** window is not displayed yet, right-click anywhere in the toolbar to open the context menu and activate the **Index** item:

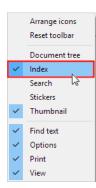

(2) The **Index** window displays all indices defined for the document:

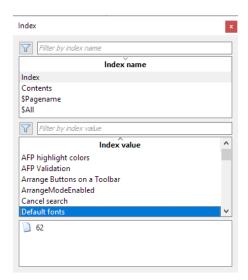

- (3) To reduce the number of indices and search for a specific index name or index value, use the **Filter by index name** or **Filter by index values** entry fields.
- (4) Enter the desired search string into the entry field and click the **Enable/disable filtering** button :

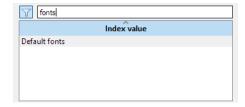

(5) To disable the filtering, click the button again.

pavfirge V7.7 SP3 42/115

# 5.8 Customizing windows and toolbars

To customize the user interface to your requirements, you can do the following:

- 5.8.1 Show or hide windows and toolbars
- 5.8.2 Arrange buttons on a toolbar
- 5.8.3 Save a user-defined layout

# 5.8.1 Show or hide windows and toolbars

(1) Right-click any toolbar to open the context menu. It offers the following menu items:

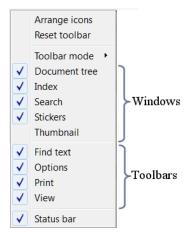

(2) Select or deselect a toolbar and window in the context menu to show or hide the toolbar and window.

pavfirge V7.7 SP3 43/115

# 5.8.2 Arrange buttons on a toolbar

In a toolbar, some buttons are always displayed. Other buttons are hidden and displayed only when you click the arrow under the toolbar name.

Which buttons are always displayed and which are hidden is defined. You can change this definition for each toolbar by re-arranging the buttons. Also, you can change the position of each button.

(1) Right-click the toolbar where you want to arrange the buttons, for example the **View** toolbar, and from the context menu, select **Arrange icons** menu:

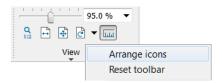

The toolbar buttons are displayed in two rows: the first row contains all buttons that are visible by default, the second row contains the toolbar buttons that are usually hidden.

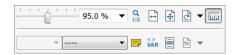

Orag buttons from the first row to the second row and the other way round. So you can display or hide the toolbar buttons according to the importance they have for your daily work.

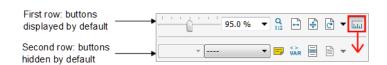

- (4) Click anywhere outside of the two rows, and the toolbar is saved with the new arrangement.
  - When the program is closed, the adapted toolbar settings are saved automatically.
- (5) To reset a toolbar to the default appearance, right-click it, and from the context menu select Reset toolbar. The reset is only valid for the toolbar, in which the right-click was performed, other toolbars are not affected.
- (6) To determine the appearance of the toolbar, right-click anywhere in the toolbar and select Toolbar mode:

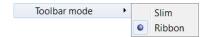

- **Slim**: Toolbars are displayed in one row and occupy little space; the toolbar names are not displayed.
- **Ribbon**: Toolbars are displayed in ribbon style, including the toolbar names.

By default, toolbars are displayed in ribbon style.

pavfirge V7.7 SP3 44/115

# 5.8.3 Save a user-defined layout

You can adapt your graphical user interface in the following ways:

- 5.8.1 Show or hide windows and toolbars
- 5.8.2 Arrange buttons on a toolbar

To save your user-defined interface, proceed as follows:

In the **Options** toolbar, click the **User interface layout** button to display an additional toolbar:

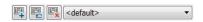

Click the **New layout** button to open the **Save layout** dialog where you can enter a new name for your layout:

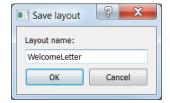

The current layout is saved when you close the program. When you open the program again, the recently used layout is displayed.

- (3) To reset the layout to the default appearance of windows and toolbars, click the **Reset layout to**factory default button

  .
- (4) To delete a user-defined layout from the **User-defined layouts** list box, click the **Delete** selected layout button.

pavfirge V7.7 SP3 45/115

# 5.9 Extracting resources from the AFP document

You can extract the embedded resources from your AFP document and save them as external resources in the file system. This helps to reduce the AFP size considerably. Proceed as follows:

In the **Options** toolbar, click the **Resource Manager** button to open the **Resource Manager** dialog, where details about the applied resources are listed:

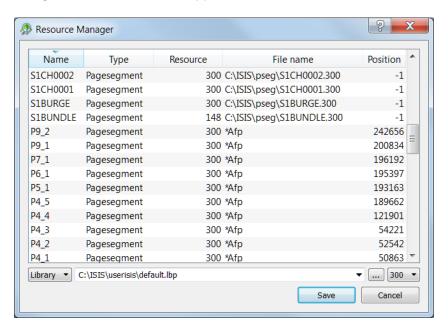

- (2) In the **Library** list box, select the desired option:
  - **Library**: Insert or browse for the path to an existing resource library profile. The selected resources will be saved to the structure defined by this library profile.
  - **Path**: Insert or browse for a path, where a complete resource library structure including a resource library profile will be generated. The selected resources will be saved into this newly created structure.
- (3) Select specific resources with click or [Ctrl] + click, or select all with [Ctrl] + A.
- (4) Click the **Save** button to save the selected resources in the file system.

pavfirge V7.7 SP3 46/115

# 5.10 Displaying status bar and message panel

In order to view a list of messages informing about processes running in the background, use the status bar and the message panel.

- 5.10.1 Display the status bar
- 5.10.2 Display the message panel

This is especially helpful in case of errors.

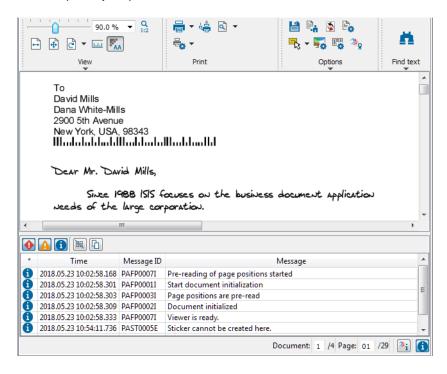

pavfirge V7.7 SP3 47/115

# 5.10.1 Display the status bar

With the status bar displayed, you can see if an error has occurred and you can view a list of messages if you want to.

• To display the status bar, right-click any toolbar and choose **Status bar**.

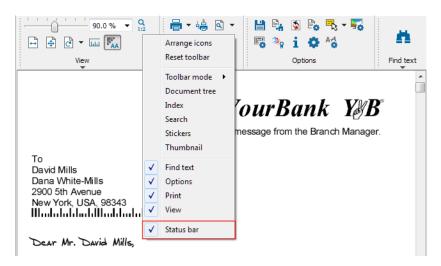

The status bar is displayed, usually showing the blue information button, which you can click to open the message panel. If the red exclamation button is displayed instead, this means that an error has occurred.

Messages are displayed a few seconds in the status bar, then they are available in the message panel.

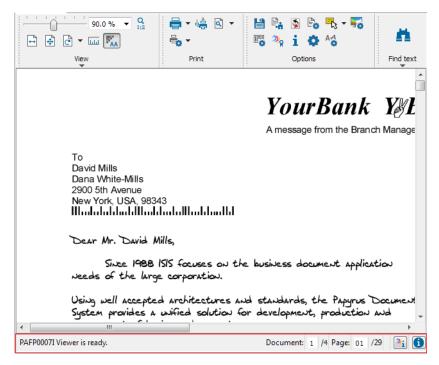

To view a list of messages, display the message panel.

pavfirge V7.7 SP3 48/115

# 5.10.2 Display the message panel

To display the message panel, click the **Show/hide message window** button (in case an error has occurred ) in the <u>status bar</u>.

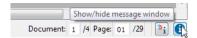

The message panel is displayed:

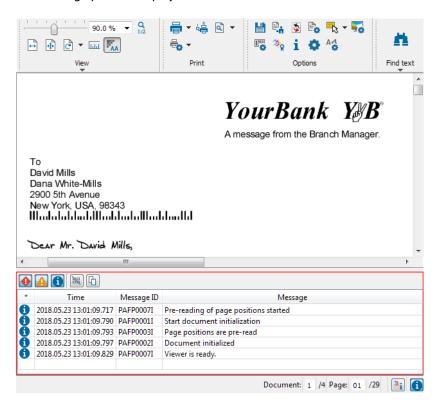

Use the buttons in the message panel to do the following:

| To do this                     | Click this |
|--------------------------------|------------|
| Show/hide error messages       | •          |
| Show/hide warning messages     | A          |
| Show/hide information messages | 6          |
| Clear message panel            |            |
| Copy messages to clipboard     | <b>G</b>   |

The message panel uses the functionality of the Papyrus Application and Performance Analyzer (APA), a monitoring, tracking and analysis tool that collects and displays all application information in one place.

pavfirge V7.7 SP3 49/115

# 6 Graphical user interface

This chapter describes the whole graphical user interface with toolbars and various flexible window frames as well as its adaption to meet individual requirements.

# 6.1 Menu bar

The menu bar directly below the title bar contains the following main menu items:

- File
- Options
- Help

# 6.1.1 File menu

## File | Open (Ctrl+O)

This menu item opens the **Open AFP document or overlay** dialog where you can select an AFP document or overlay in the file system:

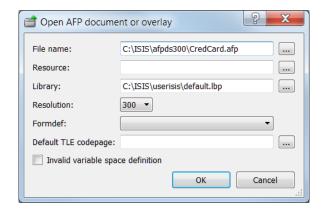

File name: Select an AFP file or overlay from the file system

**Resource**: If the resources are not embedded in the AFP document, they are either contained in a separate resource file (file name extension .res) or in the resource file library. Here you can select a resource file.

Library: Select the resource file library that refers to the resources used for the document

**Resolution**: Select the desired resolution

**Formdef**: Select a form definition, which defines printer specifications for the AFP file. You can also use it to define the display of the pages on the screen (see also <u>View mode</u>).

**Default TLE codepage**: Enter a codepage to correct incorrect index value display (see also example below)

**Invalid variable space definition**: Compatibility switch that may help to overcome viewing problems where text is at a wrong position although print output may be correct. Select the check box in case you want to change the interpretation of the SVI field (Set Variable Space Character Increment) of AFPDS and provide a correct AFP view.

pavfirge V7.7 SP3 50/115

## **Example on Default TLE codepage**

Use this entry field, if no codepage information was written into the AFP document during AFP generation and the **Default TLE codepage** is not 500.

By default, EBCDIC codepage 500 is applied. When index values are coded in a codepage different from the font codepage, problems might arise when viewing the created AFP index. There might be a mismatch in the display of special characters, as e.g. the @ sign. On the position where the EBCDIC codepage 273 sets the @ sign, the EBCDIC codepage 500 sets a § sign.

This entry field allows you to correct such mismatches. You can set the codepage to e.g. 273, which will be used to display the indices.

'Default TLE codepage' not set (codepage 500 is applied by default)

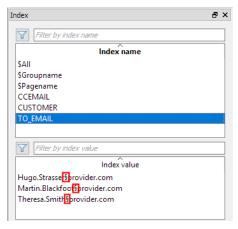

'Default TLE codepage' set to '273'

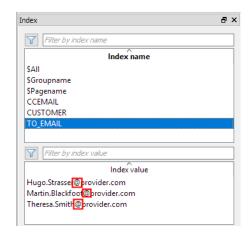

#### File | Recent files

This menu item lists recently used documents, which can be opened directly by selecting them in the list.

## File | Exit

Click this menu item to close all open documents and exit the program.

# 6.1.2 Options menu

## Options | UI Style

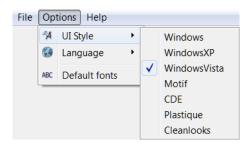

Click this menu item to select a favorite design for the appearance of Papyrus AFP Viewer.

pavfirge V7.7 SP3 51/115

# Options | Language

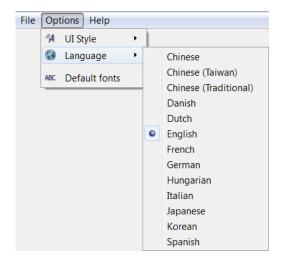

Here you can select all supported languages for the graphical user interface of Papyrus AFP Viewer. Default language is English.

It is not necessary to close all documents to change the language. When you switch to another language, this has an immediate effect on the whole graphical user interface.

# **Options | Default fonts**

Click this menu item to open the **Default fonts** dialog, where you can change the default library and the default fonts (SBCS and DBCS).

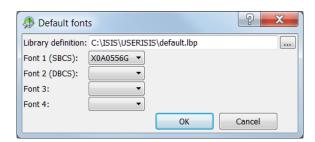

# 6.1.3 Help menu

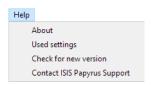

pavfirge V7.7 SP3 52/115

# Help | About

Click this menu item to display a product information window with information about version number, compilation date and copyright:

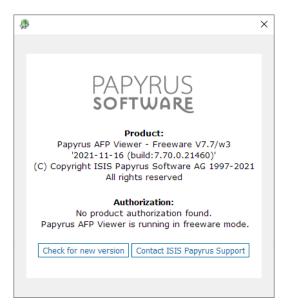

# **Help | Used Settings**

This menu item opens the **Papyrus Client AFP Viewer - Used settings** window that displays all parameter settings currently in use for the respective document. It can only be displayed when a document is open.

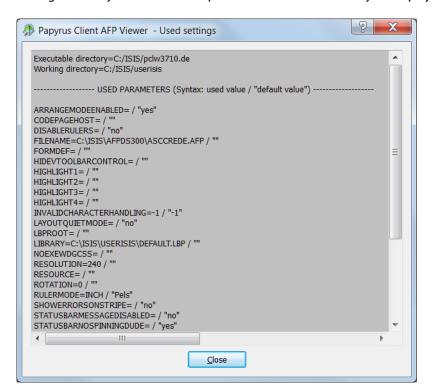

pavfirge V7.7 SP3 53/115

# 6.2 Toolbars

To work with a user-defined toolbar, you can place the single toolbars at your desired position and you can arrange all icons in a single toolbar as you like.

To move a toolbar, drag the move handle on the toolbar and drop it on the desired position.

## 6.2.1 Toolbar context menu

Right-click into the toolbar to display a context menu that enables you to activate /deactivate the single toolbars and windows.

The first section of the context menu displays the menu items **Arrange icons** and **Reset toolbar**, which are explained in the following.

The middle section lists all windows, the lower sections lists all toolbars.

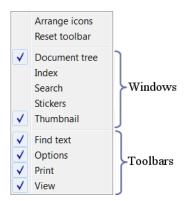

### **Arrange icons**

When you click this menu item in a certain toolbar, the toolbar buttons are displayed in two rows - the first row contains all buttons that are visible by default, the second row contains the toolbar buttons that are usually hidden:

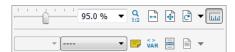

Drag buttons from the first row to the second row and the other way round. So you can display or hide the toolbar buttons according to the importance they have in your application.

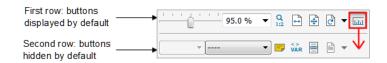

When you close Papyrus AFP Viewer, the adapted toolbar settings are saved.

# **Reset toolbar**

Clicking this menu item resets the adapted toolbar to the default appearance. The reset takes place only in the toolbar where the right-click to open the context menu was performed and has no effect on other toolbars.

pavfirge V7.7 SP3 54/115

# 6.2.2 About...

to display a product information window with Click the Papyrus Software icon information about version number, compilation date and copyright:

**PAPYRUS** 

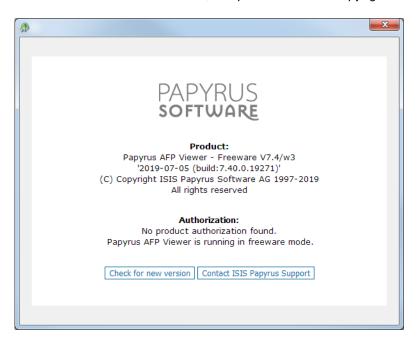

#### 6.2.2.1 Check for new version

Check for new version

Click this button in the product information dialog to open the Papyrus AFP Viewer Freeware page in the default browser, where you can check, if a new version of Papyrus AFP Viewer is available.

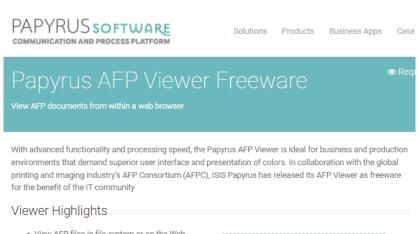

- View AFP files in file system or on the Web
  - · View any AFP file with .afp file extension or any AFP file on the Web with 'application/afp' MIME
  - View AFP files with embedded PDF pages
  - Print AFP files to any Windows printer
  - Attach electronic notes and comments so called Stickers - to AFP documents
  - · Search and filter for indexed documents in large AFP files
  - Full text and regular expression search

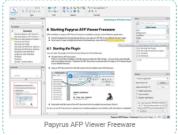

pavfirge V7.7 SP3 55/115

# 6.2.2.2 Contact ISIS Papyrus support

## Contact ISIS Papyrus Support

Click this button in the product information dialog, if you want to share your experience with Papyrus AFP Viewer Freeware with our support team, provide feedback about encountered issues, or want to get more information on how to acquire a fully maintained product authorization for commercial business use.

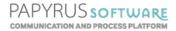

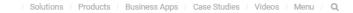

# Product Support & Maintenance

For Product Support questions, the ISIS Papyrus Support Team can be contacted at:

Main Support Center Europe/Austria:

#### Phone:

+43-2236-27551-1111

Fax: +43-2236-21081

E-mail: support@isis-papyrus.com

Operates from 08:00 to

18:00 CET Monday through Friday, except public holidays

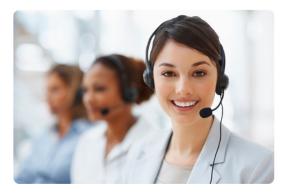

ISIS PAPYRUS PRODUCT SUPPORT REQUEST FORM can be submitted here and a member of the Product Support Team will contact you.

## Papyrus Software -Product releases and lifecycle

ISIS Papyrus fully supports the currently shipped product release as well as the previously delivered version for one more year after a new version becomes available

1. Maintained software product releases

pavfirge V7.7 SP3 56/115

# 6.2.3 View toolbar

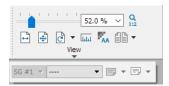

The View toolbar contains all buttons required to adapt the display of the document on the screen to the user's request and comfort.

# 6.2.3.1 Modify zoom factor

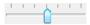

Move the slider to modify the zoom factor as desired.

## 6.2.3.2 Select or edit zoom factor

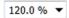

Select the desired zoom factor from the list box or type the requested zoom factor into this field.

#### 6.2.3.3 Zoom mode

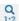

Click this button to switch in the **Select or edit zoom factor** list between the display of the zoom mode either in percent or in dot:

- Button deactivated: Zoom mode is displayed in percent, e. g. 120.0%
- Button activated: Zoom mode is displayed in dot, e. g. 10:7

Note: Only the 1:1 view can guarantee a full WYSIWYG display, because due to rounding errors at smaller zoom factors it might happen, that some elements, whose size or thickness are below the zoomed resolution, will not be displayed, like e.g. thin lines.

## 6.2.3.4 Fit width

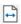

Click this button to fit the document into the document window horizontally.

# 6.2.3.5 Fit page

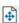

Click this button to fit the document into the document window horizontally and vertically.

# 6.2.3.6 View with 0°/90°/180°/270° rotation

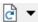

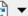

Use these buttons to rotate the document display.

pavfirge V7.7 SP3 57/115

# 6.2.3.7 Show/hide ruler

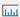

Click this button to activate/deactivate the display of the ruler on top and left of the document window. Click into the ruler with the right mouse button to open a context menu that enables you to define the unit of the ruler:

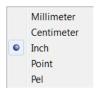

# 6.2.3.8 Antialiasing

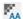

Click this button to activate/deactivate the antialiasing functionality, which can be used to correct display inaccuracies that may occur with neighboring areas with shaded or colored background or lines of minor thickness.

For more details, see *Using antialiasing* in *Papyrus Client Document Creation (Canvas) Administrator and Reference Guide (pcnarge)*.

#### 6.2.3.9 View mode

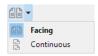

If the document was defined as duplex (by using a form definition), you can use this drop-down menu to switch between simplex and duplex view.

• Facing: If duplex is defined, by default front page and back page are arranged side by side.

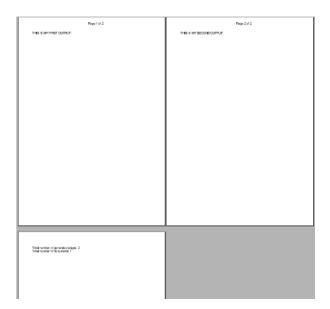

pavfirge V7.7 SP3 58/115

• **Continuous**: If you switch to continuous, the duplex definition is ignored and the document pages (front page and back page) are arranged one after the other.

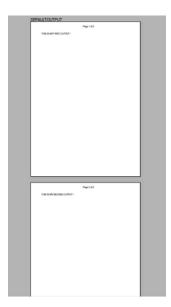

## 6.2.3.10 Show hidden buttons

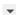

This button opens an additional **View** toolbar containing buttons helpful for adapting the screen display to the user's needs.

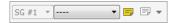

# 6.2.3.11 Select subgroup

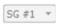

This list box contains all subgroups that have been defined for the document. If there is only one subgroup, the list is inactive.

A subgroup is a PPFA (Page Printing Formatting Aid) term which is based on IBM technology used for data placement and form definition. In PPFA, a physical page is defined by a form definition, which is composed of copy groups, which itself is composed of subgroups. A maximum of 127 subgroups can be specified within one copy group. Subgroups can be defined in forms that are developed with the Overview AFP Designer.

Subgroups are used for defining printing specifications for a single page as e.g. the number of copies to be printed, if overlays shall be included or if certain objects or text shall be suppressed at printing.

pavfirge V7.7 SP3 59/115

# 6.2.3.12 Media size: not defined, will be calculated

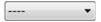

This list box contains a great number of media size formats. Select one from the list or leave the default value ---- to calculate the media size automatically.

For example, select **C5 ENV** to specify the size of the document as envelope of 229 x 110 mm.

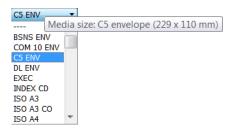

# 6.2.3.13 Show/hide stickers

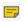

Click this button to activate/deactivate the display of stickers.

To be able to create or modify stickers (mouse mode option **Sticker tool**), this button has to be activated.

# 6.2.3.14 Landscape/Portrait

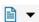

This button opens a submenu which provides two options for viewing the document, either landscape or portrait:

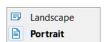

The respective submenu can only be opened if another value than the default value ---- is selected in the **Media size: Not defined, will be calculated** list box.

pavfirge V7.7 SP3 60/115

# 6.2.4 Print toolbar

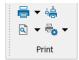

This toolbar contains all buttons required for adapting the print output to your requirements.

#### 6.2.4.1 Print

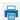

Click this button to open the default Windows print dialog for selecting the desired printer and setting special preferences.

Click the button to select either **Print current page** or **Print current document**.

# 6.2.4.2 Print now with predefined settings

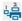

Click this button to open the **Print with copy control** dialog:

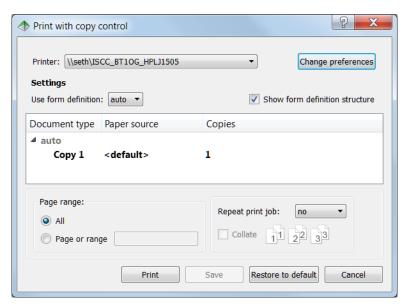

In this dialog, set advanced options for printing and copy control or use already defined print specifications in form definitions.

**Printer**: Select the printer from the list

**Change preferences**: Click this button to open the Windows **Print** dialog. In this dialog, click the **Preferences** button to define printing preferences as paper size, paper bin, or print quality for the selected printer.

**Use form definition**: Form definition templates for printing documents have to be defined by the system administrator in advance and are then available for the business user in the list box. Use **auto** in case the default setting shall be used.

**Show form definition structure**: Activate this check box, if the document has a more complex document structure with copy groups and subgroups that should be reflected in the dialog.

**Document type**: This column lists the different document types that have been defined by the system administrator in advance.

pavfirge V7.7 SP3 61/115

**Paper source**: In this column the specified paper tray for the document is displayed, which also has to be predefined by the system administrator. If for the document more than one subgroup has been defined, for each subgroup a different paper tray can be specified.

**Copies**: This column indicates the number of copies to be printed.

**Page range**: Select **All** to print all pages or select **Page or range** and enter a page number or a page range, for example, 2–4.

Repeat print job: Select the number of repeats for the whole print job from the list

Collate: Activate the check box to sort the copies

**Print**: Click the button to print the document with the defined settings.

**Save**: Click the button to save the defined settings for the respective printer and forms definition in the Windows Registry.

**Restore to default**: Click the button to delete the defined settings for the respective printer and form definition from the Windows Registry.

## 6.2.4.3 Print preview

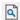

Click this button to open a print preview window where you can adapt the print output.

Click the button very to select either Print preview of current page or Print preview of current document.

# 6.2.4.4 Print options

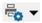

Click this button to open the following submenu with further print options:

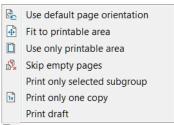

# Use default page orientation

Choose this option, if the document contains information of the media orientation (defined in the FORMDEF) which should be applied by the printer and overrule the user settings in the **View** toolbar.

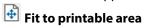

Select this option to scale small pages up and large pages down to fit the paper size when printing.

# Use only printable area

Due to their construction, some printers cannot print outside of a certain frame and within the thin border around the page and thus cannot be used for borderless ("full bleed" or "edge to edge") printing. The size of the frame and border depends on the paper size and printer driver the application uses. Printing on non-printable areas might have unwanted results.

By selecting this option, a clipping area is set on the document (the page origin 0,0 is set to the upper left corner of the printable area), which prevents printing on the border area.

pavfirge V7.7 SP3 62/115

By deselecting this option, the page origin is set to the physical upper left corner of the medium. A drawing command, if applicable, can be issued for the border area as well, but the result still depends on the printer driver software and the hardware capabilities of the printer.

This functionality is important, if a host printout (host printers do not have a print margin) should be compared with a PC printout by laying the host printout on top of the PC printout. In case of truncation this might be accepted to ensure that the rest is positioned exactly at the same page position.

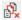

# Skip empty pages

Select this option to suppress that an empty page is printed.

Empty pages are pages without content. But note that if a page contains a blank, for example, which is not visible for the user, but is considered as content, the page will be printed nevertheless.

## Print only selected subgroup

Select this option, if only the subgroup selected in the **View** toolbar should be printed (if this option is not selected, all subgroups are printed).

Note, that for the document more than one subgroup has to be predefined with the Overview AFP Designer to be able to activate this feature.

Each subgroup can define different overlays, different suppression settings and also additional copy definitions per page, so that each subgroup could look different. You can click on the different subgroups to see the differences.

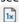

# Print only one copy

Activate this option, if in a subgroup several copies are defined, but the number of copies should be restricted to only one copy for this document.

#### **Print draft**

When you activate this option, the screen resolution (e.g. 72 dpi) is used for printing instead of the defined print resolution (e.g. 300 dpi). The result is a faster print output with reduced print quality.

pavfirge V7.7 SP3 63/115

# 6.2.5 Options toolbar

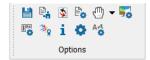

The **Options** toolbar contains a lot of different buttons like buttons for saving, GUI selection options, layout options, Resource Manager and AFP validation.

## 6.2.5.1 Save AFP as...

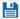

Click this button to open the **Save as** dialog:

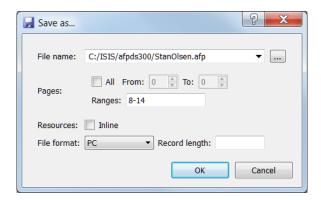

Use this dialog to save the AFP in the file system, to define, which pages of the AFP should be saved and if the resources should be saved inline with the AFP document.

This dialog is also displayed, when you save page groups or single pages by using the **Document Tree** window. For details, see chapter <u>6.3.1 Document tree window</u>.

pavfirge V7.7 SP3 64/115

# 6.2.5.2 Resource manager

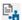

Click this button to open the **Resource Manager** dialog, where details about the applied resources are listed:

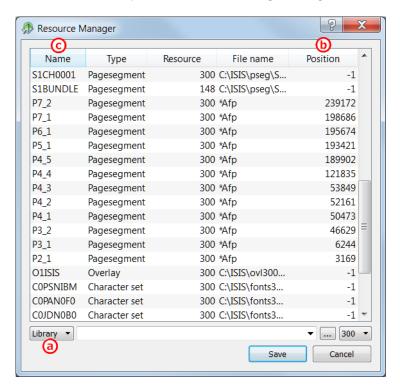

This dialog allows you to manage and save your resources in the file system. For more details, see <u>5.9</u> Extracting resources from the AFP document.

#### Library

In the **Library (a)** list box, select the desired option:

- **Library**: Insert or browse for the path to an existing resource library profile. The selected resources will be saved to the structure defined by this library profile.
- Path: Insert or browse for a path, where a complete resource library structure including a resource library profile will be generated. The selected resources will be saved into this newly created structure.

#### **Position**

In column **Position (b)** either the position of the concatenated resource in the Resource Group is indicated, or –1 for external resources. The concatenated resources are collected in a Resource Group, which either is part of the AFP file and listed before the actual AFP document, or is a separate Resource Group file with the extension \* .res.

#### Name

In column **Name (c)** the complete name of the AFP resource plus prefix is displayed. In case of concatenated resources the resource name is replaced by a string indicating the page number plus a sequential number.

pavfirge V7.7 SP3 65/115

# 6.2.5.3 Reopen document using other properties

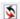

Click this button to open the **Reopen using** dialog, where you can edit the document properties **Library**, **Resolution**, **Formdef** and **Default TLE Codepage**:

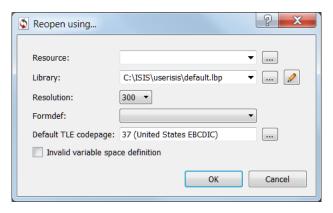

#### Library:

By default this dialog field displays the path to the default library default.lbp. Click the button to open the **Select library file** dialog, where you can enter another path, if a different library should be applied.

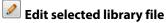

Click this button to open the **Edit library profile** dialog, where you can perform the following changes:

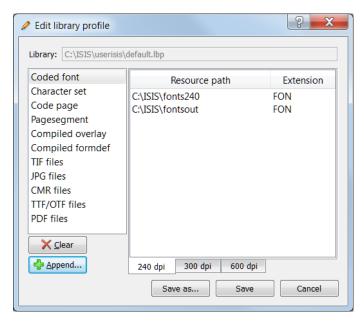

On the left hand side all resources of the selected library file are listed. The right hand side displays resource path, extension and, if available, resolution for the selected resource.

The **Clear entries** button deletes the current resource entries from the library file.

The **Append entries from a selected directory** button opens the **Path of resource** dialog, where you can select additional resource folders in the file system:

pavfirge V7.7 SP3 66/115

- (1) Select a resource folder in the file system.
- (2) Click the **Select folder** button to append the resource folder to the library file:

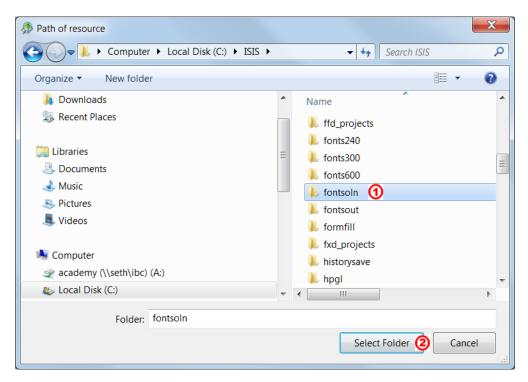

- (3) Save the edited library file under the same or a new name by using the **Save** or **Save as...** buttons. To discard the changes, click **Cancel**.
- (4) Optionally, open the default.lbp and check that the following entry has been added:

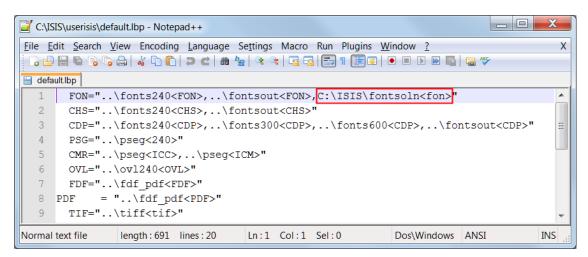

Resolution: Select between 240, 300 and 600 dpi.

**FormDef**: This list displays all FormDefs (\*.FDF files) that are contained in the respective FormDef directory specified by the default library.

pavfirge V7.7 SP3 67/115

**Default TLE Codepage**: Click on the browse button to open the **Select codepage from CDPDLL** dialog:

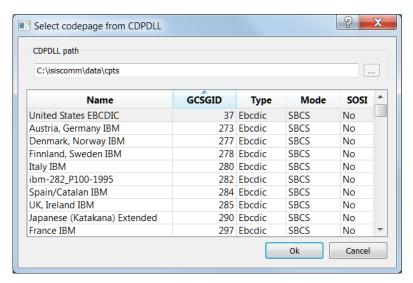

Use this dialog to select a codepage from the file system. You can chose a different \cpts directory by using the browse button .....

The **table header** facilitates the search and selection, as it is possible to apply alphabetical order according to the respective column content showing a triangle sign.

- **Name**: name of the codepage
- GCSGID: graphic character set global identifier
- Type: Ascii, Data, Ebcdic, Iso, Ansi, Unicode, Utf\_8
- Mode: Single Byte Character Set (SBCS), Double Byte Character Set (DBCS) or Multibyte Character Set (MBCS)
- **SOSI**: to identify, if mixed data are used, which can be recognized by the Shift In (X'0E') Shift Out (X'0F') characters

# **6.2.5.4** Document properties

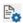

This button opens the **Document properties** window, which delivers information about the current document:

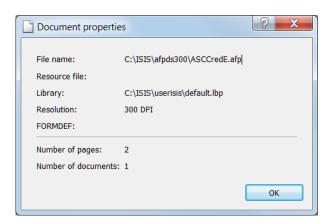

pavfirge V7.7 SP3 68/115

## 6.2.5.5 Mouse mode

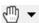

Click this button to open a submenu where you can select the different **mouse mode** options. The button as well as the tooltip reflects the currently selected **mouse mode** option:

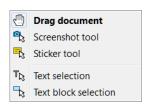

# 6.2.5.6 Mouse mode Drag document

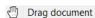

With this mouse mode option the mouse pointer is converted into a hand-shaped pointer, thus you can scroll the document with the left mouse button, like it can be done in Adobe Reader.

Note: To use this functionality, all input fields have to be closed.

#### 6.2.5.7 Mouse mode Screenshot tool

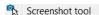

With this mouse mode option, which is similar to the **Snapshot Tool** of Adobe Reader, you can draw a rectangular section somewhere on the document and copy its content into the clipboard by using [Ctrl]+[C]. Thus this content is available for other applications and may be pasted by using [Ctrl]+[V].

Right-click into the rectangular area to open a context menu with further options for the copy process:

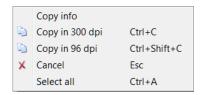

Note that for selecting and copying the content of text input fields another context menu is available.

- Copy info: offers information about the page number and the position of the copied area on the page
- Copy in 300 dpi (Ctrl+C): copy and paste in 300 dpi enlarges the respective section and is recommended for printing
- Copy in 96 dpi (Ctrl+Shift+C): copy and paste in 96 dpi corresponds to the size on the screen. For printing it might be too coarse, thus it is not recommended.
- Cancel (Esc): deletes the selection
- Select all (Ctrl+A): selects the whole page
   Note, that this is only possible when being at document end, i.e. no input field is active.

## 6.2.5.8 Mouse mode Sticker tool

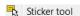

With mouse mode option **Sticker tool** you can create stickers.

Stickers offer the possibility to mark colored areas (rectangles) on a document and write information to this area (sticker text). When you move the mouse pointer over the sticker without clicking on it, the sticker text is displayed.

pavfirge V7.7 SP3 69/115

## **Creating Stickers**

To be able to create and view stickers, the **Mouse mode** | **Sticker tool** option has to be selected.

Create a sticker by clicking the left mouse button, holding it pressed down and drawing a rectangle over the text passage.

Release the mouse button and double-click into the colored rectangle. The default text "Sticker" is displayed and can be edited.

Press [F2] to save the entered sticker text.

You can view stickers independently of the option used for **Mouse mode**. But to edit, resize or move a sticker, the option **Mouse mode** | **Sticker tool** in the toolbar has to be activated.

### Context menu for sticker navigation

Right-click the sticker to open the context menu and use the menu items to select the next or previous sticker:

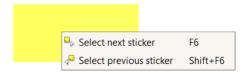

#### Context menu for changing the sticker color

To change the sticker color, select the sticker, open the context menu, and select the **Colors** menu item to select a predefined color:

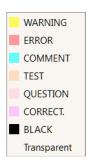

By default, all sticker colors are defined with a transparency of 50% (in technical terms, alpha channel is set to 50% opacity), except for black, which is covering. The default sticker colors were defined in a way that no black area is created when overlapping two stickers with different colors.

## Moving or resizing stickers

To move or resize the sticker, click on it. The sticker frame is shown:

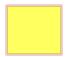

When you point onto the sticker, the cursor changes into a hand shaped cursor, and you can move the sticker onto another position

When you point on the sticker frame, the cursor turns into a double arrow and you can resize the sticker.

pavfirge V7.7 SP3 70/115

## **Editing stickers**

To edit the sticker text, it is also required to select the sticker. Then perform a double-click or a single click or use [Ctrl]+left-click on the sticker to edit the sticker text. Save the sticker text by pressing [F2].

## Stickers with hyperlink content

A sticker text can include hyperlinks to web pages and email addresses. If users have the right to edit the sticker, a click on the sticker displays a menu with the items **Select** and **Open**:

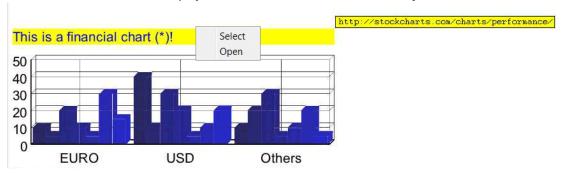

Choose **Select** to edit the sticker, choose **Open** to open the hyperlink.

If users have no right to change the sticker, a click on it opens the hyperlink at once.

If an email link is contained in the sticker, a click on it opens the default email client and inserts the address of the sticker text into the address space.

Stickers can also be defined completely transparent by using the RGB color definition  $\mathbb{T}[\ 0,0,0]$ . For example, on a business logo a link to a web site may be placed. A click on the logo opens the site, whereas no sticker can be seen on the document.

## Follow the hyperlinks

Following a hyperlink depends on the mouse mode that is set in the **Options** toolbar:

- Mouse mode **Sticker tool**: Follow the link by clicking it.
- All other mouse modes: Follow the link by pressing the [Alt] key and clicking it.

## 6.2.5.9 Mouse mode Text selection

With this mouse mode option you can select text line by line and copy the selection into the clipboard by using [Ctrl]+[C]. The smallest unit to select is one character.

Right-click into the selection to display a context menu with copy and search options:

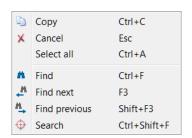

pavfirge V7.7 SP3 71/115

## 6.2.5.10 Mouse mode Text block selection

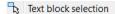

With this mouse mode option you can select text block by block and copy it to the clipboard with [Ctrl]+[C] or by using the context menu.

**Note**: To use this functionality, all input fields have to be closed.

# 6.2.5.11 AFP highlight colors

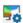

Click this button to open the **AFP highlight colors** dialog where you can define four different highlight colors:

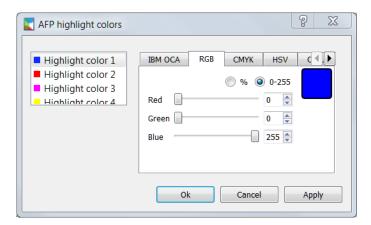

**Note**: These highlight colors can only be printed on specific AFP printers and can be applied for special user-defined colors, for logos etc.

Select the **IBM OCA**, **RGB**, **CMYK**, **HSV**, or **CIELAB** tab and specify the desired color by using the sliders in the dialog. You can specify the colors either in percent or numbers from 0 to 255.

When you load documents into the program, the default highlight color mapping is applied.

# **Default values:**

- **Highlight1** = "RGB:0,0,255" corresponds to blue.
- **Highlight2** = "RGB:255,0,0" corresponds to red.
- **Highlight3** = "RGB:255,0,255" corresponds to pink.
- **Highlight4** = "RGB:255,255,0" corresponds to yellow.

## 6.2.5.12 User interface layout

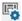

Click this button to display an additional layout toolbar:

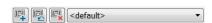

The toolbar consists of three buttons and a list box containing all user-defined layout names.

pavfirge V7.7 SP3 72/115

## 6.2.5.13 New layout

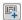

Click this button to open the **Save layout** dialog where you can specify your user-defined layout under a new name:

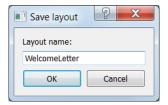

For your user-defined layout, arrange the toolbar buttons differently or shift them from the visible toolbar to the popup toolbar and vice versa. Activate/deactivate and position the windows to meet your specific requirements.

When you are finished, save this layout under a new name.

The current layout selection is saved when you close the program. When you open it again, the graphical user interface is displayed with the layout that was used when you closed the program.

#### 6.2.5.14 Reset layout to factory default

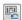

Click this button to reset the layout to the default appearance of windows and toolbars.

#### 6.2.5.15 Delete selected layout

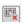

Click this button to delete the selected layout from the **User-defined layouts** list box.

#### 6.2.5.16 User-defined layouts

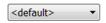

This list box contains all layouts that were defined and saved by the user.

pavfirge V7.7 SP3 73/115

#### 6.2.5.17 AFP IS/3 compliance

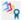

Click this button to check whether the AFP is IS/3-compliant. In the following, the **AFP IS/3 compliance messages** window is shown with messages reported from the checked AFP:

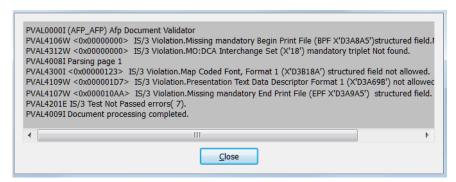

The button is not included in the toolbar by default but can be made visible by means of command line parameter: -SHOWUI=IS3Verify

#### **Technical information**

The IS/3 compliance is defined by the MO:DCA Interchange Set 3 (MO:DCA IS/3). MO:DCA is an AFP architecture rule system originally defined by IBM and further maintained by the AFP Consortium for the presentation of documents for the interchange of data among products that support one or more defined interchange sets. IS/3 is based on the MO:DCA Presentation Interchange Set 1 (MO:DCA IS/1) defined in 1991. But IS/3 is not just an extension of the previous IS/1 and IS/2 standards. IS/3 does not include anymore older IS/1 or IS/2 functions that were substituted by a strategic successor and that may eventually be formally obsoleted from the MO:DCA architecture.

#### Examples:

Compared to IS/1, the IS/3 MO:DCA architecture supports now several industry-standards, as for example, TrueType/OpenType font technology. That means if an AFP document contains AFP Fonts (raster or outline fonts) it cannot be IS/3 compliant. From that perspective compliance warning messages **do not** report problems or mean that the AFP is invalid, but only state not satisfied IS/3 compliance rules. New printers based on IS/3 are supposed to be backward compatible and will be able to handle such AFP files without problems.

Compliance with MO:DCA interchange set IS/3 is given, if all objects, structured field specifications, triplets and parameter values of the generated AFP file comply with the rules defined by the AFP Consortium.

If the **IS/3 AFP compliance message** window contains violation messages, this is very likely due to the fact that the IS/3 standard has not yet been fully implemented by the industry. Also ISIS Papyrus generated AFP documents do not necessarily comply with all rules. For example, the existence of some new AFP triplets like Begin/End Print File (BPF, EPF) is required, whereas older ones like the FOCA font usage, are not allowed anymore.

Details to the supported functions as well as to the functional subsets since IS/1 can be found in the related literature which can be downloaded from the AFP Consortium webpage.

pavfirge V7.7 SP3 74/115

#### 6.2.5.18 About...

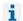

Click this button to display a product information window with information about version number, compilation date and copyright.

## 6.2.5.19 Used settings...

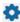

Click this button to open the **Papyrus AFP Viewer Freeware - Used settings** window, which displays all parameter settings currently in use for the respective document.

#### 6.2.5.20 Default fonts

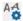

Click this button to open the **Default fonts** dialog, where you can change the default library and the default fonts (SBCS and DBCS).

pavfirge V7.7 SP3 75/115

## 6.2.6 Find text toolbar

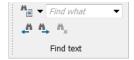

#### 6.2.6.1 Search options

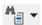

Click this button to open the following submenu:

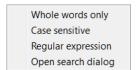

Whole words only: Activate to search only for whole words in the text.

Case sensitive: Activate to search case-sensitive

**Regular expression**: Activate to search for regular expressions (patterns). For example, [ab] can be entered as search text.

**Open search dialog**: This item opens the **Search** window, where all detailed search criteria can be viewed clearly arranged and all occurrences of the search string are displayed. For details, see <u>6.3.4 Search window</u>.

#### 6.2.6.2 Find what

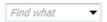

Enter the word/text you want to find into this entry field and press [Enter] or click the **Find next** button. The text is searched in the whole document and the first occurrence of the search text is highlighted.

#### 6.2.6.3 Find previous

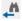

Click this button to find the previous search result.

#### 6.2.6.4 Find next

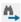

Click this button to find the next search result.

#### 6.2.6.5 Cancel search

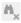

Click this button to cancel the text search, which might be required when searching in large AFP files.

pavfirge V7.7 SP3 76/115

## 6.3 Windows

Beside the document view in the center of the graphical user interface, Papyrus AFP Viewer offers several additional windows.

Right-click into the toolbar to open the context menu and use it to activate/deactivate the additional windows:

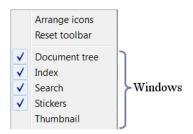

The next screenshot shows the graphical user interface with all available windows activated:

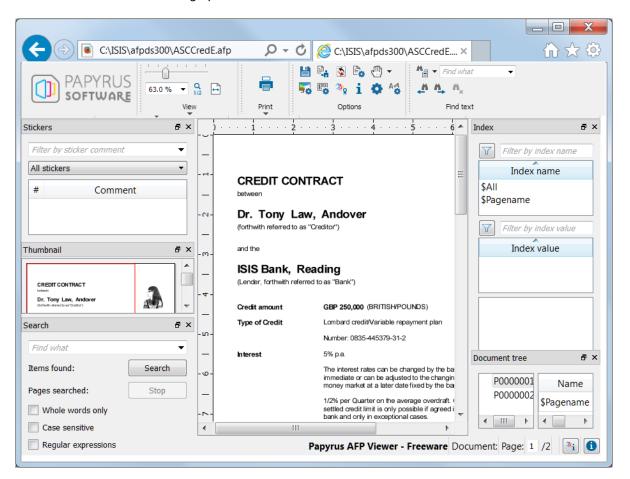

pavfirge V7.7 SP3 77/115

#### 6.3.1 Document tree window

The **Document Tree** window displays the page groups in an AFP in case the AFP contains multiple documents.

Use the **Document Tree** window to print or save page groups or single pages of an AFP easily.

When you save page groups or single pages, a new AFP file is generated that contains only the desired parts of the original AFP file.

This feature is very useful, if a large AFP contains multiple documents with many pages, but only a special document (i.e. page group) or page shall be printed or saved.

Click on a group to display the group indices in the table to the right, click on a page to display the page indices in the table.

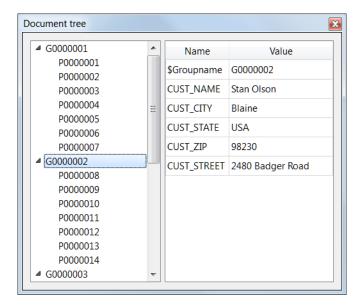

To save or print the group or page, right-click the group or page, and from the context menu select **Save** or **Print**.

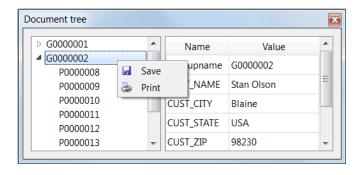

pavfirge V7.7 SP3 78/115

#### Select **Save** to open the **Save as** dialog:

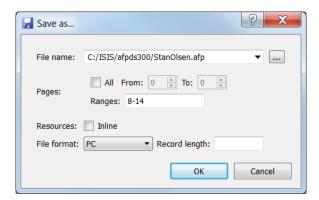

In this dialog, enter the following specifications:

File name: Specify the file name by entering a new one or browsing in the file system.

Pages: The pages of the respective group or page are predefined; change the settings if required.

**Inline**: Check the **Inline** check box in case you want to save the resources together with the AFP. The AFP gets considerably bigger, but it can be opened from any location without requiring a resource library.

**File format**: Select the respective file format from the list box:

- **File transfer**: for further processing on a VM or z/OS target system. All records are created with a trailing CRLF (Carriage Return Line Feed).
- **PC**: For further processing on the PC. All records are created without a trailing CRLF (Carriage Return Line Feed).
- **AS400**: For further processing on the AS/400.
- **VSE CRLF**: For further processing under VSE with CRLF.
- **VSE**: For further processing under VSE.
- **BDW/RDW**: Block Description Word Record Description Word, for further processing under z/OS.

pavfirge V7.7 SP3 79/115

#### Note on index display:

When viewing an AFP with certain index structure, it could happen that multiple instances of the same index were displayed:

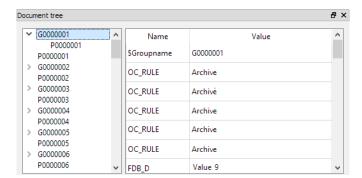

This behavior was corrected with v7.6 SP2. Now all indices are displayed only once:

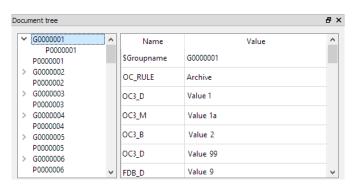

pavfirge V7.7 SP3 80/115

#### 6.3.2 Index window

Use the **Index** window to search for index names and index values in the AFP document. When you open the window, all indices defined for the document are displayed:

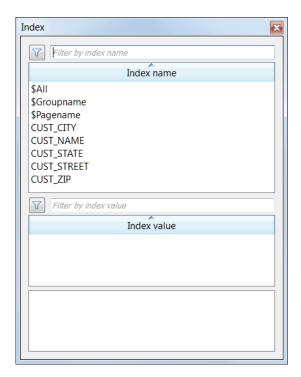

#### Use the filter functionality

- (1) To reduce the number of indices and search for a specific index name or index value, use the **Filter by index name** or **Filter by index values** entry fields.
- Enter the desired search string into the entry field and click the **Enable/disable filtering** button :

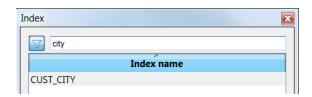

(3) To disable the filtering, click the button again.

pavfirge V7.7 SP3 81/115

#### Search the respective page

The following sample demonstrates, how you can search for a specific index name, index value and the corresponding page:

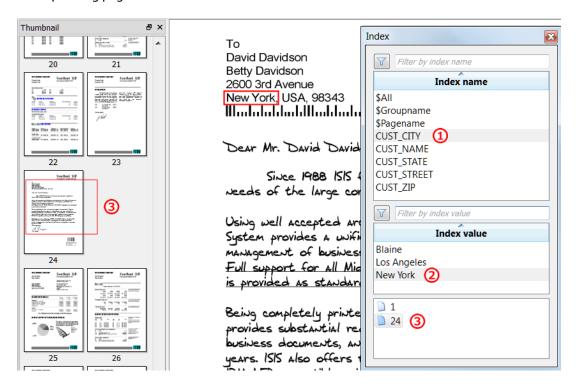

- (1) Select CUST\_CITY in the **Index name** list.
- (2) Select New York in the **Index value** list.
- (3) The lowermost frame lists all pages with an entry of New York. Click on a page number to display this page in the document view. Simultaneously, the same page is framed in the **Thumbnail** window.

pavfirge V7.7 SP3 82/115

#### Relation between Index window and Document tree window

The following sample demonstrates, how the **Index** window is related to the **Document tree** window:

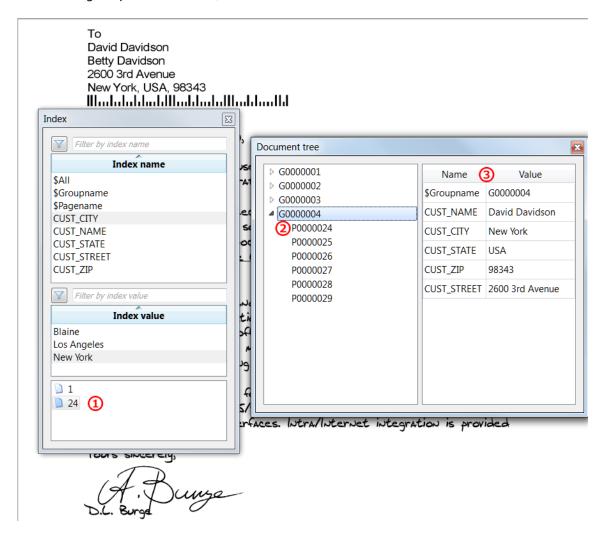

- (1) Click on a page number in the **Index** window.
- (2) In the **Document tree** window, the page group that contains the respective page is expanded. You can see, that this page group encompasses the pages 24 to 29.
- (3) Click on the page group to display all index names and index values of this group in the right-hand frame.

pavfirge V7.7 SP3 83/115

## 6.3.3 Stickers window

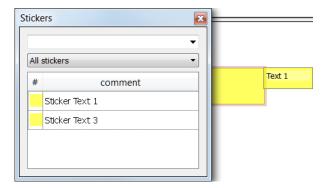

The **Stickers** window lists all stickers created for this document in a clearly arranged way. Click on a sticker in the list to set the focus on the sticker in the document.

Furthermore, you can filter stickers either by comment or by color:

- Insert a search string in the **Filter by sticker comment** entry field to display only those stickers containing the search string.
- In the **Filter by sticker color** list select a special color representing a certain user group to display only stickers created by the corresponding user group.

For detailed step-by-step-instructions on how to create and edit stickers, see <u>5.5 Adding stickers to a document</u>.

pavfirge V7.7 SP3 84/115

#### 6.3.4 Search window

Open the **Search** window by doing one of the following:

- In the **Find text** toolbar, click the **Search options** button and select **Open search dialog**
- Right-click into the toolbar and activate the **Search** item in the context menu

Use the **Search** window to search for text strings and display all search criteria and all search results:

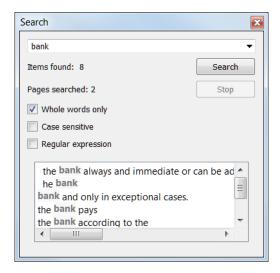

Text to find (entry field): Enter the text to be searched for and click the Search button to start the search.

Whole words only: Select to search only for whole words.

Case sensitive: Select to search case-sensitive

Regular expression: A regular expression (pattern), e.g.[ab], can be entered as search string.

#### **Context information**

When you move the mouse pointer over the search result, an additional tooltip displays context information about this item:

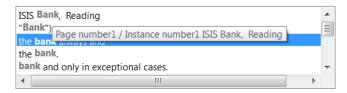

Click on one search result to highlight this item in the document.

pavfirge V7.7 SP3 85/115

## 6.3.5 Thumbnail window

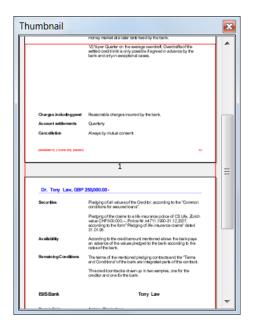

Per document page, one thumbnail image is displayed in the **Thumbnail** window.

Move the red frame in the **Thumbnail** window to display the selected section or the desired document page in the document view.

## 6.4 Status bar

You can display or hide the status bar by activating/deactivating the **Status bar** menu item of the context menu in the toolbar.

The status bar at the bottom of the graphical user interface contains the following icons:

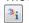

## Show/hide AFP page information

Click this button to display or hide AFP page information about number of document, number of page, Medium Map, Copygroup, and Subgroup:

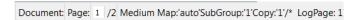

Use the editable (white) fields of the status bar to navigate to the desired document number or page number.

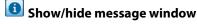

In case an error has occurred, the red exclamation button is displayed instead.

Click this button to activate/deactivate the message panel.

For more details, see 6.5 Message panel and 5.10 Displaying status bar and message panel.

pavfirge V7.7 SP3 86/115

# 6.5 Message panel

To display/hide the message panel, click the **Show/hide message window** button (in case of errors ) in the status bar.

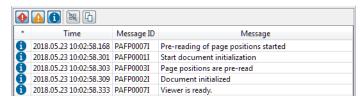

The toolbar contains the following buttons:

- Show/hide error messages
- A Show/hide warning messages
- 1 Show/hide informational messages
- Clear message window
- Copy messages to clipboard

The message panel uses the functionality of the Papyrus Application and Performance Analyzer (APA), a monitoring, tracking and analysis tool that collects and displays all application information in one place.

pavfirge V7.7 SP3 87/115

## 7 Parameters

This topic is addressed to administrators and describes, how parameters can be used to take influence on the appearance of the graphical user interface and the functionality of Papyrus AFP Viewer Freeware.

It explains, how parameters can be passed to the Windows application on the command line, and describes all parameters in detail.

The topic also contains a comprehensive list of all GUI element names.

To view the current parameter values of Papyrus AFP Viewer Freeware, click the **Used Settings** button in the **Options** to open the **Papyrus AFP Viewer Freeware - Used Settings** window:

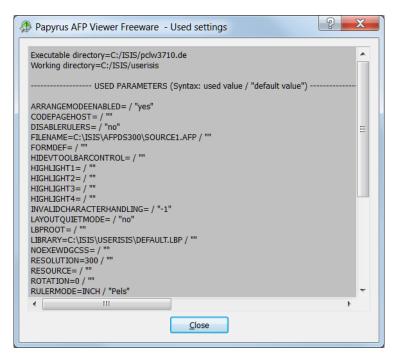

For a detailed parameter description, see 7.3 Parameter description.

pavfirge V7.7 SP3 88/115

# 7.1 Passing parameters

You can pass parameters to the Windows application, when it is called from the command line. Use the following syntax:

```
<path><file name of the executable> <path><file name of the document>
-<parameter>=<value>
```

#### **Example:**

```
C:\ISIS\pclw3710.de\pavw3.exe C:\ISIS\afpds300\asccrede.afp
-library=C:\ISIS\userisis\default.lbp -RulerMode=CM
```

Note: If the file name or parameter value contains spaces, the value must be enclosed in single quotes (').

For example, the file name has to be passed as follows:

```
 \begin{tabular}{ll} C:\ISIS\pclw3710.de\pavw3.exe 'C:\ISIS\Papyrus AFP Viewer Freeware Installation and Reference Guide (pavfirge).afp' \\ \end{tabular}
```

Defining sticker colors with the StickerCreate parameter has to be done as follows:

```
-StickerCreate='Warning 255,255,0] Error 255,100,100 Transparent T[0,0,0]'
```

The parameters applied in the sample above are only examples for a correct handover of parameters. In general, all parameters displayed in the **Papyrus AFP Viewer Freeware - Used settings** window can be set on the command line. Note that each parameter has to be preceded with an '-'.

Most of the parameters specified on the command line will be saved in the Windows registry under <code>HKEY\_CURRENT\_USER\Software\ISIS\Papyrus</code> AFP <code>Viewer</code>, where they will overwrite the default values. Exceptions from this behavior are mentioned separately in the respective parameter description.

#### Hierarchy of parameter specification

The following hierarchical sequence is applied, when several parameter definitions are specified, i.e. a higher number overrules the previous specifications:

- 1. Default parameters
- 2. Redefined with registry entries, if registry entries are defined
- 3. Redefined with command line parameters, if the command line contains parameters

# 7.2 Controlling the user interface

This chapter is addressed to administrators and describes, how to take influence on the user interface of Papyrus AFP Viewer Freeware.

There are generally four possibilities how administrators can control the user interface end-users are working with:

- Using ArrangeModeEnabled
- Using HIDEUI, ENABLEUI, DISABLEUI
- Using SHOWUI
- Using GUILOCK

Parameters are specified on the command line calling the Windows application.

#### ArrangeModeEnabled

By setting ArrangeModeEnabled=no, the **Arrange Icons** item in the context menu of the main toolbar is not displayed. By default it is displayed and enables the user to perform changes on the toolbar.

#### HIDEUI, ENABLEUI, DISABLEUI

pavfirge V7.7 SP3 89/115

Using these parameters, administrators can define that certain toolbar items, whole toolbar sections, and windows should be disabled or hidden.

#### **SHOWUI**

Using this parameter, administrators can define that certain toolbar buttons, which are hidden by default, will be displayed.

#### **GUILOCK**

Another parameter that can be used for controlling the user interface is the GUILOCK parameter. If GUILOCK=yes is set, possible toolbar changes performed by users are not saved. Usually this parameter is not set and therefore toolbar changes are saved for the respective user in the registry under HKEY\_CURRENT\_USER.

For a detailed list of all GUI elements, see next chapter.

#### 7.2.1 GUI element names

The following tables contain the names of all buttons, toolbars and windows of the graphical user interface (GUI) of Papyrus AFP Viewer Freeware.

The tables are grouped by toolbars, within the toolbars the elements are arranged in their order from left to right.

- The **first and second column** contain the icon and the name of the GUI element as it is displayed in Papyrus AFP Viewer Freeware.
- The third column, Internal name of GUI element, is relevant when Papyrus AFP Viewer Freeware is used
  as a standalone product and called from the command line, or called by a method definition in Papyrus
  WebRepository.

By using the names of this column as values for the parameters HIDEUI or DISABLEUI, administrators can easily hide or disable GUI elements that are available for business users working with Papyrus AFP Viewer Freeware.

For example, <code>HIDEUI=VIEWSTICKER</code>, <code>MEDIASIZE</code> will hide the respective buttons in the <code>View</code> toolbar.

pavfirge V7.7 SP3 90/115

## 7.2.1.1 View toolbar

| Icon              | GUI element                             | Internal name of GUI element |
|-------------------|-----------------------------------------|------------------------------|
| Pa                | Complete <b>View</b> toolbar            | VIEWBAR                      |
|                   | Modify zoom factor slider               | ZOOMSLIDER                   |
| 120.0 % ▼         | Select or edit zoom<br>factor combo box | ZOOMVALUE                    |
| Q<br>1:2          | Zoom mode button                        | ZOOMDOT                      |
| <b>↔</b>          | Fit width button                        | FITHORIZONTAL                |
| 4                 | Fit page button                         | FITBOTH                      |
| ₫ ▼               | View with 0° rotation button            | ROTATE                       |
| FAA               | Antialias button                        | HIGHQUALITYANTIALIAS         |
| шш                | Show/hide ruler button                  | RULER                        |
| Facing Continuous | View mode selection button              | VIEWMETHOD                   |
| SG #1 🔻           | Select subgroup list box                | SUBGROUPS                    |
| ▼                 | Media size drop-down list box           | MEDIASIZE                    |
| =                 | Show/hide stickers<br>button            | VIEWSTICKER                  |
| ₩ ▼               | Landscape/Portrait<br>button            | ORIENTATION                  |

pavfirge V7.7 SP3 91/115

# 7.2.1.2 Options toolbar

| Icon            | GUI element                                                                                                | Internal name of GUI element |
|-----------------|----------------------------------------------------------------------------------------------------|------------------------------|
| -1-O            | Complete <b>Options</b> toolbar                                                                            | NAVIGATIONBAR                |
| <b>=</b>        | Save AFP as button                                                                                         | SAVEAS                       |
| P-6             | Resource Manager<br>button                                                                                 | RESOURCEMANAGER              |
| •               | Reopen document using other properties button                                                              | REOPEN                       |
| Po              | <b>Document properties</b> button                                                                          | DOCUMENTPROPERTIES           |
| 7₃ ▼            | <b>Mouse mode</b> selection button                                                                         | MOUSEMODE                    |
| =0              | AFP highlight colors button                                                                                | HIGHLIGHTCOLORS              |
| Ŗ               | <b>User interface layout</b> button                                                                        | LAYOUTOPTIONS                |
|                 | New layout button in Options   Layout toolbar                                                              | LAYOUTSAVEASBUTTON           |
|                 | Reset layout to factory default button in Options   Layout toolbar                                         | LAYOUTRESETBUTTON            |
| A-A             | Default fonts button                                                                                       | actionDefaultFonts           |
| 33 <sub>R</sub> | AFP IS/3 compliance<br>button (not displayed by<br>default; to display this<br>button, see <u>SHOWUI</u> ) | IS3VERIFY                    |

## 7.2.1.3 Find text toolbar

| Icon        | GUI element                       | Internal name of GUI element |
|-------------|-----------------------------------|------------------------------|
| ň           | Complete <b>Find text</b> toolbar | TEXTFINDTOOLBAR              |
| M -         | Search options button and menu    | SELECTFINDTEXTOPTION         |
| Find what ▼ | Find what combo box               | FINDTEXTTOFIND               |
| <b>₹</b> M  | Find previous button              | FINDPREVIOUS                 |
| <u>v</u>    | Find next button                  | FINDNEXT                     |
| W×          | Cancel search button              | CANCELFIND                   |

pavfirge V7.7 SP3 92/115

## 7.2.1.4 Print toolbar

| Icon                    | GUI element                               | Internal name of GUI<br>element |
|-------------------------|-------------------------------------------|---------------------------------|
|                         | Complete <b>Print</b> toolbar             | PRINTBAR                        |
| ₩ •                     | <b>Print</b> selection button             | PRINT                           |
|                         | Print now with predefined settings button | PRINTEXTENDED                   |
| Q                       | Print preview button                      | PRINTPREVIEW                    |
| <b>□</b> <sub>0</sub> ▼ | <b>Print options</b> selection button     | PRINTOPTIONS                    |

## 7.2.1.5 Windows

| Icon          | GUI element                 | Internal name of GUI element |
|---------------|-----------------------------|------------------------------|
| DETHUMB       | Thumbnail window            |                              |
| DOCUTREEDOCK  | <b>Document Tree</b> window |                              |
| INDEXDOCK     | Index window                |                              |
| SEARCHDOCK    | Search window               |                              |
| STICKERSELECT | Sticker window              |                              |

pavfirge V7.7 SP3 93/115

# 7.3 Parameter description

This section details all parameters that administrators can use to adjust the functionality and appearance of the program.

#### **Syntax notation**

In the document, the extended Backus-Naur form (EBNF) is used for syntax definitions. The following applies:

| Convention | Meaning                                                                                                    | Examples                                                                                    |
|------------|----------------------------------------------------------------------------------------------------|---------------------------------------------------------------------------------------------|
| <>         | Indicates placeholders that must be replaced with the actual value.                                               | PPMFLlib=" <path>"  Can resolve to: PPMFLib="c:\isis\userisis\default.lb</path>             |
|            | Note: This syntactical convention does not apply to XML expressions.                                              | p"                                                                                          |
| []         | Indicates one or more optional items. Type only the information within the brackets, not the brackets themselves. | SELECT <index> FROM  [ ORDERBY <index>]  ORDERBY is optional</index></index>                |
| {}         | Indicates a set of choices from which you must choose one.                                                        | PDFTColorMode={0 1 2} Means: Choose either 0 or 1 or 2.                                     |
|            | Separates two or more options.                                                                                    | PDFTColorMode={0 1 2} Means: Choose either 0 or 1 or 2.                                     |
|            | Indicates multiple expressions having the same syntax.                                                            | PDFTComprLevel={ 0   1   2     8   9}  Means: Choose either 0, 1, 2, 3, 4, 5, 6, 7, 8 or 9. |

Note: On Unix and Linux platforms, parameters, path specifications, and file names are case-sensitive.

## 7.3.1 ArrangeModeEnabled

ArrangeModeEnabled={yes | no}

This parameter specifies, if the **Arrange Icons** item in the context menu of the main toolbar is displayed. If it is displayed, it can be used to arrange icons in the toolbars user-defined. For details, see chapter "Toolbars".

yes: Arrange Icons item in the context menu of the main toolbar is displayed

no: Arrange Icons item in the context menu of the main toolbar is not displayed

Default=yes

pavfirge V7.7 SP3 94/115

## 7.3.2 CodePageHost

CodePageHost= "integer"

Specifies the interpretation (codepage) of the indices embedded in the AFP.

Default = "273"

**Note**: The subcommand TLECPID of the DOCDEF command APPLICATION-OUTPUT-FORMAT defines, whether the included TLE records should contain information about the codepage they are created with or not.

If set to "Yes", structured fields with the used index codepage are embedded into the AFP. In this case, they would be used dynamically by the application and overrule the CodePageHost settings.

#### 7.3.3 FileName

FileName=<path>\<file name>

Specifies the file name of the currently used file.

Example: FileName=C:\ISIS\docdef\testform1.prj

#### 7.3.4 Formdef

Formdef=<path>\<file name>

This parameter specifies path and file name of the used Formdef.

Example: Formdef=C:\ISIS\FDF\F1Books.fdf

#### 7.3.5 HIDEUI, ENABLEUI, DISABLEUI

HIDEUI, ENABLEUI, DISABLEUI=<br/>button1>,<br/>button2>,...

These parameters can be used to hide or disable GUI elements of Papyrus AFP Viewer.

HIDEUI.....Elements are not displayed

DISABLEUI...Elements are displayed, but inactive (grayed out)

ENABLEUI....Elements that are inactive in the registry, are activated. If they are already active, this command has no effect

Normally only HIDEUI is used, because it makes little sense for users to display inactive buttons.

The parameters can be set with the method call in Papyrus Objects or on the command line. They cannot be defined in the Papyrus DocEXEC main profile <code>ppde.prf</code>. For a complete list of all GUI element names, see chapter "GUI Element Names".

Example: HIDEUI=BOAT, AVTHUMB

## 7.3.6 Highlight<n>

 $Highlight < n > = "{OCA|RGB|CMYK|Cielab}"$ 

This parameter reflects the settings which are done in the **Highlight colors** dialog, where Highlight colors can be mapped to specified colors using different color models.

<n> stands for a number from 1 to 4.

When you load an AFP file into the application, the default Highlight color mapping is used.

pavfirge V7.7 SP3 95/115

Default values:

- **Highlight1** = "RGB:0,0,100" corresponds to blue.
- **Highlight2** = "RGB:100,0,0" corresponds to red, .
- **Highlight3** = "RGB:0,100,0" corresponds to green.
- **Highlight4** = "RGB:100,100,0" corresponds to yellow.

If changes on the highlight colors have been performed by using the dialog, the parameters **Highlight1**, **Highlight2**, etc. are updated accordingly when closing the application.

## 7.3.7 LayoutLoad

LayoutLoad=<layout name>

This parameter specifies a user-defined layout that will be loaded from the Windows Registry.

Example: LayoutLoad=C:\ISIS\UserLayout1

## 7.3.8 LbpRoot

LbpRoot=<path>

This parameter can be used to define an alternative path to the default fonts. If specified, it overwrites the path defined by the **Default fonts** dialog which can be opened by using **Options | Default fonts**.

Example: LbpRoot=C:\ISIS\Default\_Font1

## **7.3.9 Library**

Library=<path>\<file name>

Specifies the file name of the currently used library.

Example: Library=C:\ISIS\userisis\default.lbp

#### 7.3.10 Resolution

Resolution={240 | 300 | 600}

Specifies the resolution of the currently used project file.

Default=300

#### **7.3.11 Resource**

Resource=<path>\<file name>

This parameter specifies path and file name of the Resource Group file, if the Resource Group is generated, but not concatenated to the AFP file.

Example: Resource=C:\ISIS\resources\books.res

pavfirge V7.7 SP3 96/115

#### **7.3.12 Rotation**

Rotation={0 | 90 | 180 | 270}

Specifies the degree of rotation of the document.

Default=0

#### 7.3.13 RulerMode

RulerMode="{mm | cm | inch | point | pels}"

This parameter specifies the ruler unit. Available units are millimeter, centimeter, inch, point, and pels.

Default = "pels"

## 7.3.14 ShowPage

ShowPage=<page number>

This parameter enables you to specify a page number on which the AFP Viewer should open the document.

Example = "10"

#### 7.3.15 ShowStickerText

ShowStickerText={yes | no}

This parameter defines, whether the sticker text is always displayed with the sticker without having to click or point on the sticker.

no: Do not always display the sticker text

yes: Always display the sticker text for all stickers

Default=no

#### 7.3.16 SHOWUI

**SHOWUI**=<button1>,<button2>,...

This parameter can be used to display certain toolbar buttons, which are hidden by default. The parameter can be set with the method call in Papyrus Objects or on the command line. It cannot be defined in the Papyrus DocEXEC main profile <code>ppde.prf</code>. For a complete list of all GUI element names, see chapter "GUI element names".

Example: SHOWUI=IS3verify

pavfirge V7.7 SP3 97/115

## 7.3.17 StatusBarMessageDisabled

StatusBarMessageDisabled={yes | no}

This parameter specifies, if status bar messages should be disabled or not.

yes: Status bar messages are not displayed.

no: Status bar messages are displayed.

Default=no

## 7.3.18 StatusBarNoSpinningDude

StatusBarNoSpinningDude={yes | no}

This parameter hides the spinning progress icon in the status bar, left of icon **View/Hide message window**.

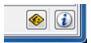

yes: Spinning progress icon is not displayed.

no: Spinning progress icon is displayed.

Default=yes

#### 7.3.19 StickerAuthor

StickerAuthor=<string>

At the creation of a sticker, the user and creation date is written into the sticker text. For Papyrus Client Canvas/AFP Viewer standalone, the name is taken from the text stored to **StickerAuthor**. In a Papyrus WebRepository environment, the name is taken from the logged in user.

#### 7.3.20 StickerCloseonExit

StickerCloseonExit={yes | no}

This parameter defines, whether the sticker text is automatically saved when closing the sticker, even if users have not finished editing the sticker by pressing [F2] or clicking somewhere else in the document.

no: The sticker text is not saved.

yes: The sticker text is automatically saved when closing the sticker.

Default=no

#### 7.3.21 StickerCreate

 $\label{eq:stickerCreate} StickerCreate = <'><Name1><T|C>[R,G,B,<border width>]<Name2><T|C>[R,G,B,<border width>] ...<'>< | C>| R,G,B,<border width>] | C| R,G,B,<border width>| C| R,G,B,<border width>| C| R,G,B,<border width>| C| R,G,B,<border width>| C| R,G,B,<border width>| C| R,G,B,<border width>| C| R,G,B,<border width>| C| R,G,B,<border width>| C| R,G,B,<border width>| C| R,G,B,<border width>| C| R,G,B,<border width>| C| R,G,B,<border width>| C| R,G,B,<border width>| C| R,G,B,<border width>| C| R,G,B,<border width>| C| R,G,B,<border width>| C| R,G,B,<border width>| C| R,G,B,<border width>| C| R,G,B,<border width>| C| R,G,B,<border width>| C| R,G,B,<br/>| C| R,G,B,<br/>| C| R,G,B,<br/>| C| R,G,B,<br/>| C| R,G,B,<br/>| C| R,G,B,<br/>| C| R,G,B,<br/>| C| R,G,B,<br/>| C| R,G,B,<br/>| C| R,G,B,<br/>| C| R,G,B,<br/>| C| R,G,B,<br/>| C| R,G,B,<br/>| C| R,G,B,<br/>| C| R,G,B,<br/>| C| R,G,B,<br/>| C| R,G,B,<br/>| C| R,G,B,<br/>| C| R,G,B,<br/>| C| R,G,B,<br/>| C| R,G,B,<br/>| C| R,G,B,<br/>| C| R,G,B,<br/>| C| R,G,B,<br/>| C| R,G,B,<br/>| C| R,G,B,<br/>| C| R,G,B,<br/>| C| R,G,B,<br/>| C| R,G,B,<br/>| C| R,G,B,<br/>| C| R,G,B,<br/>| C| R,G,B,<br/>| C| R,G,B,<br/>| C| R,G,B,<br/>| C| R,G,B,<br/>| C| R,G,B,<br/>| C| R,G,B,<br/>| C| R,G,B,<br/>| C| R,G,B,<br/>| C| R,G,B,<br/>| C| R,G,B,<br/>| C| R,G,B,<br/>| C| R,G,B,<br/>| C| R,G,B,<br/>| C| R,G,B,<br/>| C| R,G,B,<br/>| C| R,G,B,<br/>| C| R,G,B,<br/>| C| R,G,B,<br/>| C| R,G,B,<br/>| C| R,G,B,<br/>| C| R,G,B,<br/>| C| R,G,B,<br/>| C| R,G,B,<br/>| C| R,G,B,<br/>| C| R,G,B,<br/>| C| R,G,B,<br/>| C| R,G,B,<br/>| C| R,G,B,<br/>| C| R,G,B,<br/>| C| R,G,B,<br/>| C| R,G,B,<br/>| C| R,G,B,<br/>| C| R,G,B,<br/>| C| R,G,B,<br/>| C| R,G,B,<br/>| C| R,G,B,<br/>| C| R,G,B,<br/>| C| R,G,B,<br/>| C| R,G,B,<br/>| C| R,G,B,<br/>| C| R,G,B,<br/>| C| R,G,B,<br/>| C| R,G,B,<br/>| C| R,G,B,<br/>| C| R,G,B,<br/>| C| R,G,B,<br/>| C| R,G,B,<br/>| C| R,G,B,<br/>| C| R,G,B,<br/>| C| R,G,B,<br/>| C| R,G,B,<br/>| C| R,G,B,<br/>| C| R,G,B,<br/>| C| R,G,B,<br/>| C| R,G,B,<br/>| C| R,G,B,<br/>| C$ 

This parameter defines the colors (RGB colors), that users can select for their stickers.

```
Name1, Name2......color definition name

T|C.....transparent or covering sticker
```

pavfirge V7.7 SP3 98/115

```
R,G,B......RGB colors (range: 0...255)
border width.....width of the sticker frame, allowed range from 1 to 7.
```

If the parameter value contains more than one color definition, separated by blanks, the value has to be included in single quotation marks (').

#### **Transparent or covering stickers**

Until v121119.v714 stickers always were defined transparent, i.e. the underlying objects were always visible.

In newer versions also **covering stickers** can be defined, which cover the information beneath them. Thus, the sticker color definition for **StickerCreate** was enhanced with a parameter  $\mathbf{T}$  for transparent or  $\mathbf{c}$  for covering.

If a sticker is defined without parameter T or C, by default a transparent sticker is generated.

If a complete colorless transparent sticker shall be created, use the RGB color definition  $\mathfrak{T}[\ 0\,,0\,,0]$  or  $[\ 0\,,0\,,0]$ . As a black sticker uses the same RGB color definition, for the definition of a black sticker the specification of  $\mathfrak C$  is essential:

```
StickerCreate='Black C[0,0,0] Transparent T[0,0,0]'
```

**Note:** Covering stickers cannot be used to hide sensitive information beneath them. They will only cover the content beneath them when viewing or printing the document together with the stickers, but both the AFP and the PDF documents still contain the underlying information.

#### **Border width**

With v20130423.v715 the sticker definition was extended with an option to define a border width between 1 and 7. In case this border width is defined, the sticker is not displayed as usual as colored rectangle, but only as frame of the defined width.

```
StickerCreate=<Name><T|C>[<red>,<green>,<blue>,<border width>],...
```

e.g. StickerCreate=FrameSticker[ 255,255,0,5]

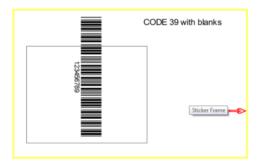

**Default**: Default color for every sticker is the first entry from **StickerCreate**. If this parameter is empty, no stickers can be created and edited. To be able to modify a sticker, the color of that sticker must be included in the parameter **StickerCreate** as well.

```
Example: StickerCreate='Warning[255,255,0] Error[255,100,100] Comment[9,255,255]
Test[255,205,160] Question[255,205,220] Correct[255,170,255] Black C[0,0,0] Transparent T[0,0,0] Signature[120,0,120]'
```

**Note:** This parameter is not saved in the registry because it might vary from letter to letter. The administrator can define it at the method call or at the command line. if it is not specially defined, the default values as displayed in the **Used settings** window are applied.

pavfirge V7.7 SP3 99/115

#### 7.3.22 StickerFileName

StickerFileName=<path>\<file name>

This parameter defines name and path of the file, where the sticker text is saved to. To be able to work with a sticker file, this parameter has to be set.

Example: StickerFileName="D:\ISIS\sticker\ASCBankE Sticker.AFP"

Additionally, to write stickers to a separate file, the StickerMerge parameter has to be set to 'no'.

#### Notes:

- Under Windows 10, the C:\ drive is not writable. You have to place the sticker file on a writable drive.
- Only new stickers are written to the sticker file. Changes to already existing stickers that have been merged into the AFP before, are not written into the sticker file. These changes are still written into the AFP directly, even if StickerFileName is set and StickerMerge is 'no'.

## 7.3.23 StickerMerge

StickerMerge = "{Yes | No}"

This parameter specifies, if new stickers are merged into the AFP file, when saving the stickers.

If set to "Yes", stickers are merged into the AFP file. If set to "No" and the **StickerFileName** parameter is defined, new stickers are stored in the sticker file (see also parameter **StickerFileName**).

**Note:** For activating this functionality, the parameter **StickerGenerate** in the Papyrus DocEXEC Main Profile ppde.prf must also be set to "Yes".

Default = "Yes"

#### 7.3.24 StickerSaveonExit

StickerSaveonExit={yes | no | auto}

This parameter defines, whether sticker text is saved automatically, interactively or not at all at closing the document.

The sticker text is stored in an additional file, if the **StickerFileName** parameter is set.

**no:** No save of the sticker text

**yes:** If there was a change, the message "Do you want to save sticker changes?" with selection Yes/No/Cancel is issued.

**auto:** The sticker text is saved automatically without message.

Default="auto"

pavfirge V7.7 SP3 100/115

#### 7.3.25 StickerShow

StickerShow=<name1> [R,G,B] <name2> [R,G,B]... | All

name1, name2......color definition name

R,G,B.....RGB colors (range: 0...255)

This parameter defines the colors of the stickers that can be displayed. If this parameter is empty, all stickers are displayed that are defined by the parameter **StickerCreate**. To view all stickers, this parameter has to be set to "All".

With this parameter can be limited, which stickers can be seen and edited by different user groups.

For the usage of different colors at sticker creation see also parameter **StickerCreate**.

Example: StickerShow=Comment [0,255,0] Test [9,255,255]

Default=All

**Note**: Stickers can also be defined in a transparent color, so it looks as if they are not displayed on the document. In such a case the RGB color definition "255,255,255" can be used. For example, on a business logo a link to a web site may be placed. Clicking on the logo opens the site, whereas no sticker can be seen on the document.

#### 7.3.26 StickerView

StickerView={yes | no}

This parameter defines, if stickers are shown automatically, when opening an AFP file.

Default=yes

## 7.3.27 StyleSheet

StyleSheet=<path>\<file name>

This parameter allows to specify path and file name of a CSS file providing the stylesheet definition for the GUI elements.

Example: StyleSheet=C:\ISIS\Stylesheets\corporate.css

## 7.3.28 StyleSheetEditor

StyleSheetEditor={yes | no}

If this parameter is set to "yes" on the command line or at the method call, an additional menu item is available in the **Options** menu:

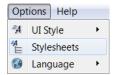

Clicking the Stylesheets menu item opens the Stylesheet Editor dialog:

pavfirge V7.7 SP3 101/115

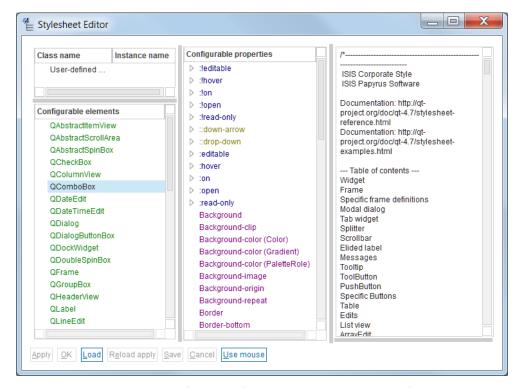

Use this dialog to load a predefined CSS file or to design GUI elements for your stylesheet definition.

Default=no

## 7.3.29 UpdateStickerFileOnChange

UpdateStickerFileOnChange = "{Yes | No}"

This parameter specifies, if changes made to the stickers are saved to the sticker file immediately, when they are made, and not only then, when they are saved by pressing [F2] or clicking somewhere else in the document.

Yes: Changes to the stickers are saved to the sticker file immediately

No: Changes to the stickers are not saved immediately

**Note:** It is advised to not use this parameter in combination with **StickerMerge** set to "Yes", because in this case the whole AFP would be generated each time a sticker is changed.

Default = "no"

#### 7.3.30 ZoomFitBoth

ZoomFitBoth={yes | no}

Default=no

#### 7.3.31 ZoomFitHorizontal

ZoomFitHorizontal={yes | no}

Default=no

pavfirge V7.7 SP3 102/115

#### 7.3.32 ZoomModeDot

ZoomModeDot={yes | no}

Specifies, if the drop-down menu for the zoom factors in the pop-up toolbar displays the zoom factors in integer relations or in percent.

yes: Display of zoom factors in integer relations (1:1, 1:2, etc.)

no: Display of zoom factors in percent (100%, 150%, etc)

Default=no

# 7.4 Additional parameters via AFPRES.PRF

Whenever an AFP is viewed, manipulated or created with Papyrus software the AFPRES.DLL is called. On the first occurrence AFPRES.PRF is created in the directory \isiscomm\data\ttffonts\. This file contains additional parameters that control the handling of AFP files. The default values of these parameters usually do not need to be changed.

Note: Papyrus Server PageEXEC does not use the AFPRES.DLL.

#### 7.4.1 TTF\_USE\_MAX\_METRICS

TTF\_USE\_MAX\_METRICS controls how the font metrics of a true-type font are interpreted. The default (=YES) enables an interpretation that is in line with Windows programs. The difference is marginal and only visible when certain fonts are used in combination. The default value should not be changed. The example below is an extreme case with Palatino and Arial. Look at the spacing between second and third line.

test arial font second line second line test palatino font second line second line second line second line

TTF\_USE\_MAX\_METRICS=YES TTF\_USE\_MAX\_METRICS=NO

Effect of parameter TTF\_USE\_MAX\_METRICS

#### 7.4.2 GOCARoundedBoxUseRadius

GOCARoundedBoxUseRadius controls how the rounding effect is applied to a BOX (rectangle). In accordance with the GOCA-specification the default (=NO) uses half of the horizontal and vertical ROUND value to define the semi-major and semi-minor axis of the ellipse. So if you specify 6mm (for horizontal and vertical), the radius of the quadrant is 3mm (6/2).

If GOCARoundedBoxUseRadius is set to YES, the values are no longer halved, and the corners of the rectangles are more radiused. This corresponds to the behavior of versions before v161005.v719.

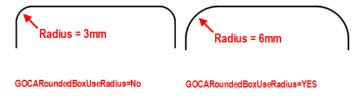

 ${\it Effect of parameter GOCAR ounded Box Use Radius}$ 

pavfirge V7.7 SP3 103/115

# 7.5 Influencing display, creation and manipulation of AFP documents by AFPRES.DLL parameters

Whenever an AFP document is viewed, created or manipulated with Papyrus software, the AFPRES.DLL library is called to manage the reading of AFP-structures and resources like fonts, overlays, images etc.

The AFPRES.DLL library can be configured by means of the AFPRES.PRF profile. This file contains parameters that allow to overrule the default handling of AFP properties. The default values of these parameters usually do not need to be changed. Only in special situations, as described in the following use cases, such as the rendering of graphics and images, the interpretation of font metrics, or the resource identification in the resource library, it may be required to adjust the profile. For details see the parameter descriptions:

- AlphaChannelMaxFactor
- <u>DefaultMappingOption</u>
- GOCARoundedBoxUseRadius
- ResourceSearchSubFolders
- TTF Fullname trace
- TTF\_USE\_MAX\_METRICS

On the first call of a Papyrus program, the general profile AFPRES.PRF is created in directory \isiscomm\data\ttffonts\, if not existent.

The range of action of the individual parameters is quite different. Some parameters modify the AFP itself, some affect its display or conversion to another format such as PDF or PCL, and some are used for external management of resources.

The AFPRES.PRF parameters affect following products:

- Papyrus Client AFP Viewer
- Papyrus AFP Viewer Freeware
- Papyrus Client Document Creation (Canvas)
   Papyrus Client (classic)
- Papyrus Business Correspondence Solution
- Papyrus Designer and Papyrus DocEXEC
- Papyrus Server
- OverView Image Editor

**Note:** Papyrus Server PageEXEC does not use the AFPRES.DLL.

pavfirge V7.7 SP3 104/115

## 7.5.1 AlphaChannelMaxFactor

#### **Syntax**

AlphaChannelMaxFactor={ 0 | 1 | 2 | 3 | 4}

#### Description

AlphaChannelMaxFactor allows to define how Papyrus products should interpret transparency (alpha channel definition) in PNG images. AlphaChannelMaxFactor allows you to simulate graded transparency for PNG images by dithering.

Since V7.6 SP4, Papyrus products have interpreted PNG with transparency as moderatly granulated dithering (AlphaChannelMaxFactor=1 is the default). AlphaChannelMaxFactor is not only a parameter that allows to define the granularity of this grading but also to switch back to pre-V7.6 SP4 behavior, where the image areas with transparency were displayed completely opaque. For backward compatible display AlphaChannelMaxFactor=0 has to be set.

AlphaChannelMaxFactor has two use cases:

- When viewing an AFP or one of the converter formats, you notice that transparent areas in PNGs are
  displayed in a gravelly way (dithered) and you want to refine it. To do so, set one of:
  AlphaChannelMaxFactor=2|3|4
- When viewing an AFP or one of the converter formats, you notice transparent areas in PNGs are now dithered and you want to render such areas opaque, i.e. return to the way they were before V7.6 SP4. To do so, set:

AlphaChannelMaxFactor=0

#### **Technical details**

The AFP standard does not support transparency handling, so graded transparency can only be interpreted in a binary way in Papyrus products viewing or processing AFPDS. When an image or a part of it has full transparency (alpha channel: 0), then the area is treated transparent (no printing). In case of any graded transparency value (alpha channel defined) the area is completely covered and is printed completely opaque.

With this parameter it is possible to define how transparency in PNG resources can be graded with Papyrus products. The AlphaChannelMaxFactor parameter allows "refinement" of transparent images to provide a workaround by simulating transparency through dithering in definable intensities.

The parameter has **no effect on the generated AFPDS**. The dithering method has only an effect when the image is **viewed** or **converted into PDF, PCL, etc.**:

- in the document preview of Papyrus Designer or Papyrus Client Canvas
- in the AFP view of Papyrus Client AFP Viewer
- in the PDF generated by Papyrus DocEXEC PDF output
- in the PDF, PCL, ... generated by Papyrus Server

A generated AFPDS will contain the unchanged image, which can be optionally also concatenated into the AFPDS's resource group. If PDF documents are regenerated from AFP files when this parameter is set, they will contain this dithered transparency feature. Therefore there will be a difference between old and new PDF files in regard to transparent PNG image representation. The same is true for other document types like PCL, IJPDS etc. that also make use of the AFPRES.DLL during conversion.

pavfirge V7.7 SP3 105/115

#### **Example**

PNG on white background with AlphaChannelMaxFactor == 0

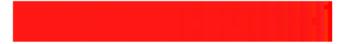

PNG on white background with AlphaChannelMaxFactor == 1 (default)

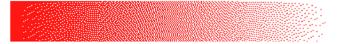

PNG on white background with AlphaChannelMaxFactor == 2

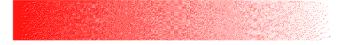

PNG on white background with AlphaChannelMaxFactor == 3

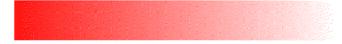

PNG on white background with AlphaChannelMaxFactor == 4

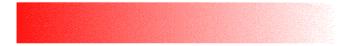

## 7.5.2 DefaultMappingOption

#### **Syntax**

DefaultMappingOption={ 0|1|2|3|4|5|6|7}

#### Description

DefaultMappingOption allows to set the image mapping default for images that are embedded as Include Object (IOB) field but have no mapping directly specified in the IOB. This can be the case with AFPs produced by third-party software. If AFPs are produced with Papyrus products, they already have a default defined.

#### **Technical details**

It might happen that IOB-embedded images in third-party AFPs are not displayed with the correct scaling factor or are cut off. This might be due to the fact that in the IOB-structured field the default mapping mode for the image is not defined.

In this case you can use the DefaultMappingOption parameter to define the mapping mode. The parameter has the following values:

- o position (default)
- 1 position and trim
- 2 scale to fit
- 3 center and trim
- 4 migration mapping option: Image point-to-pel
- 5 migration mapping option: Image point-to-pel with double dot
- 6 migration mapping option: Replicate and trim
- 7 scale to fill

You have to find out which value represents the image in the correct way by testing.

pavfirge V7.7 SP3 106/115

#### 7.5.3 GOCARoundedBoxUseRadius

#### **Syntax**

GOCARoundedBoxUseRadius={ Yes|No}

#### Description

GOCARoundedBoxUseRadius controls how the rounding effect is applied to a BOX (rectangle). In accordance with the GOCA specification the default (=NO) uses half of the horizontal and vertical ROUND value to define the semi-major and semi-minor axis of the ellipse. So if you specify 6mm (for horizontal and vertical), the radius of the quadrant is 3mm (6/2).

If GOCARoundedBoxUseRadius is set to YES, the values are no longer halved, and the corners of the rectangles are more radiused. This corresponds to the behavior of versions before v161005.v719. For details, see BOX command in DocEXEC Reference Application Developer Guide (pdedge).

#### **Example**

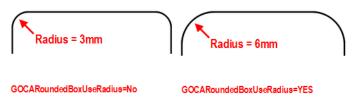

Effect of parameter GOCARoundedBoxUseRadius

#### 7.5.4 ResourceSearchSubFolders

#### **Syntax**

ResourceSearchSubFolders={ Yes|No}

#### Description

ResourceSearchSubFolders allows to include subdirectories in the file-based resource library search. The resource library profile (default.lbp) defines the location of AFP resources in the file system by specifying the path of directories that contain certain types of resources.

If ResourceSearchSubFolders is set to 'No', only the specified directories themselves are evaluated, which is the default behavior. If ResourceSearchSubFolders is set to 'Yes', the search is recursive and also searches the subdirectories of the specified directory.

pavfirge V7.7 SP3 107/115

## 7.5.5 TTF\_Fullname\_Trace

#### **Syntax**

TTF Fullname Trace={ Yes|No}

#### Description

TTF\_Fullname\_Trace creates a font list file named ttf.trc, which should help the DOCDEF Designer to identify the "Full name" of a TrueType font.

TTF\_Fullname\_Trace has two use cases:

- The "Full name" of a TrueType font identified by means of the font list file can be entered in the DOCDEF's font definition (the **Font definition** dialog of Papyrus Designer). This ensures that the same font is used across applications.
- The font list file created helps you to analyze a TTF-related problem: When an AFP using TTF shows different results on different systems although the same TTF font names are used. For example, the 'Arial bold' font in an AFP viewed on system A looks slightly different when viewed on system B. In this case a comparison of the two ttf.trc files of these systems could help to find out which font file was really used.

## **Papyrus Designer**

## ttf.trc font list file

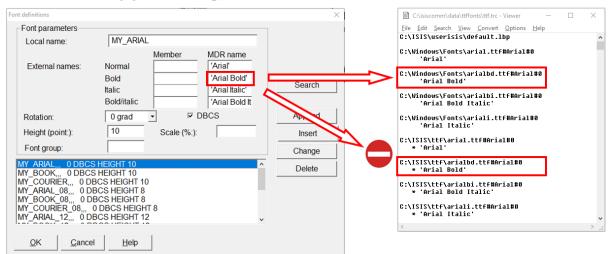

"Full name" entry in Papyrus Designer

pavfirge V7.7 SP3 108/115

#### **Explanation**

The situation with TrueType font names is a complex one. TrueType fonts have several name definitions: a "Familiy name", a "Full name" and a "Font name". The entries in these fields may be the same but they can also be different. And especially the Full name field may contain not only one but several name entries. Additionally, there seems to be no standard about the consistency of these name fields' entries so that it depends on the producer of the font file which fields are filled.

In this situation it is difficult to identify a TrueType font by name. And in some cases there might be TTF issues that are caused by ambiguous font names. In this case we recommend the following procedure:

- 1. set TTF Fullname Trace=Yes,
- 2. generate the font list file (ttf.trc),
- 3. identify the Full names of the fonts and
- 4. enter these names in Papyrus Designer's Font definition, and finally
- 5. set the parameter back to TTF Fullname Trace=No before you begin production.

The ttf.trc file is usually only a means for analysis as it is only used for identifying the unambiguous TTF names. Unlike the TTF Registry file - see explanation below - it is usually only needed once. Therefore the parameter can be set back to parameter back to TTF\_Fullname\_Trace=No as soon as the names were determined.

#### Semantics

- TTF\_Fullname\_Trace=Yes
  The ttf.trc file is created in \isiscomm\data\ttffonts.
- TTF\_Fullname\_Trace=No

  Default. No ttf.trc file is created.

#### Syntax of the ttf.trc file

The first line contains the actually used library profile, then the list of the available fonts with their path, "Family name" and "Full name":

```
<path to default.lbp>
<Path>#<Family name>#<Section ID>
[*]<Full name list>
```

- <Path> The full path and name of the used font file.
- <Family name> The "Family name" of the font.
- <section ID> In case of TTF it is 0 (zero), in TTC fonts which contains more TTFs shows the actual section
- [\*] if set before <Full name> then this name is "hidden".
- <Full name list> The list of all of the "Full names" in the font. The font is found using any of them. Since V7.7 SP2 only the very first name is used in the generated output. This name should be used in the Font definition dialog, field MDR name.

#### **Example**

```
C:\ISIS\USERISIS\DEFAULT.LBP

C:\Windows\Fonts\ariali.ttf#Arial#0
    'Arial Italic'
C:\Windows\Fonts\arialbd.ttf#Arial#0
    'Arial Bold'
```

pavfirge V7.7 SP3 109/115

#### Hidden "Full name"

If there is a \* before a "Full name" than this name is "hidden" and this font will be skipped. The reason is that the same < Full name > has already been found earlier in a different font file.

#### For example:

```
C:\Windows\Fonts\comic.ttf#Comic Sans MS#0
    'Comic Sans MS'
...
C:\Windows\Fonts\Comic Sans MS.ttf#Comic Sans MS#0
    *'Comic Sans MS'
```

It means that if the **Font definition** in Papyrus Designer contains the TTF name 'Comic Sans MS' as entry, then the C:\Windows\Fonts\comic.ttf font will be used and not the C:\Windows\Fonts\Comic Sans MS.ttf font.

It is maybe intended and the result is satisfying in most cases. But in some cases the result is unwanted and the output incorrect. In this case, proceed as described above.

Consider the following situation: The C:\ISIS\TTF\comic.ttf is deleted for any reason and the output is different without any error message about a not found font because the C:\ISIS\TTF\Comic Sans MS.ttf still exists, but contains a differently shaped font.

Because of the option to create a font name list, the user is enabled to check the real "Full name" of the TTF font and enter the "Full name" in the **Font definition** of Papyrus Designer, thus avoid incorrect output.

Because of the implemented changes also the <code>fonts\_<vvv>.dat</code> TTF Registry file version had to change. From V7.7 SP2 onwards, the <code>\isiscomm\data\ttffonts\fonts\_003.dat</code> is generated and used instead of the old <code>fonts\_002.dat</code> file.

#### **TTF Registry file**

The TTF Registry file is a binary file that is automatically created by Papyrus Designer or Papyrus DocEXEC if TrueType files are used. All Papyrus products that create, display or manipulate AFP document that use TrueType fonts (TTF) for font rendering make use of the TTF registry file. This file contains the list of TTF names that are used for the AFP creation.

It's name is following the pattern <code>fonts\_<vvv>.dat</code> where <code><vvv></code> stands for a number, for example <code>fonts\_003.dat</code>, and it is located in the <code>/isiscomm/data/ttffonts</code> folder. The number may increment with a new software release.

The ttffonts folder is usually created in the /isiscomm/data folder as soon as a application integrates TTF. If the /isiscomm/data folder does not exists, then Papyrus DocEXEC automatically generates this path according to the path defined in the ISIS\_COMMMON environment variable. In this case of course the user must have full access rights to this folder.

If there is no path defined in ISIS COMMMON, than the default temp folder is used:

- Unix: the \ tmp folder
- z/OS native: the \tmp folder in the z/OS subsystem

Defining ISIS\_COMMMON is strongly recommended path because it is anyway used for other registry and profile files, e.g. afpres.prf, user's own codepage files, confpdf.ini file in case of PDF import, etc.

Note regarding the  $fonts\_001.dat$  version: Mixing 32-bit and 64-bit Papyrus DocEXEC versions caused a dump if the 32-bit generated  $fonts\_001.dat$  was used by the 64-bit version of Papyrus DocEXEC. With version  $fonts\_002.dat$  and all later versions this issue is fixed.

pavfirge V7.7 SP3 110/115

## 7.5.6 TTF\_USE\_MAX\_METRICS

#### **Syntax**

TTF USE MAX METRICS={ Yes|No}

#### Description

TTF\_USE\_MAX\_METRICS controls how the font metrics of a TrueType font are interpreted. The default (=Yes) enables an interpretation that is in line with Windows programs. If you want to switch back to font metrics interpretation prior to V7.16, set the parameter to No. The difference is marginal and only visible when certain fonts are used in combination. The default value should not be changed.

#### **Example**

The example below is an extreme case with Palatino and Arial. The vertical distance between second and third line is much smaller when TTF\_USE\_MAX\_METRICS is set to No.

test arial font second line second line test palatino font second line second line second line

TTF\_USE\_MAX\_METRICS=YES TTF\_USE\_MAX\_METRICS=NO

Effect of parameter TTF\_USE\_MAX\_METRICS

pavfirge V7.7 SP3 111/115

# 8 Troubleshooting

In the following chapter you will find information on how to proceed if the AFP file is not displayed correctly or does not contain text or images.

# 8.1 No text or images visible in the AFP file

If the AFP file is displayed without text or images, usually the resource library profile is either missing or was specified incorrectly:

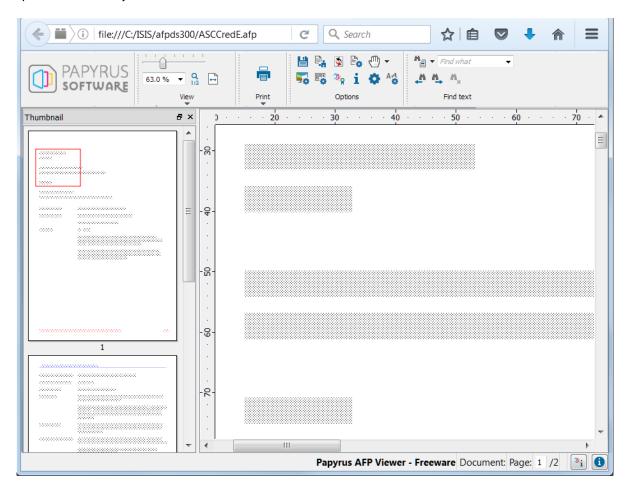

#### AFP resources

AFP files make use of resources such as fonts, Pagesegments, Overlays, as well as TIFF- or GIF images. These resources can either be embedded into the AFP file or be referenced as external resources.

When you are working with **embedded resources**, they are displayed together with the AFP documents without requiring any further specification.

When you are working with **external resources**, Papyrus AFP Viewer Freeware must be able to find the required resources. This is accomplished by an external resource file \* .res or a library profile with the ending .lbp. ISIS Papyrus uses the default library profile default.lbp that contains the path names of all locations where Papyrus resources are stored.

pavfirge V7.7 SP3 112/115

# 8.2 Wrong display of graphical objects

If the AFP document displays graphical objects not correctly, for example pie charts showing misplaced legends, most likely the wrong resolution was selected:

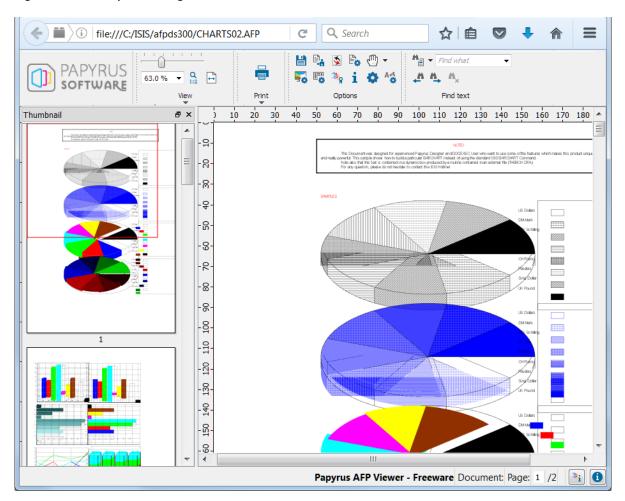

#### **AFP** resolution

Contrary to PDF files, for example, AFP files are created using a particular resolution - usually 240, 300, or 600 dpi (dots per inch). When using external resources, the correct resources not only must be available, they also must be available in the correct resolution.

#### Solution

Problems with missing resources as well as problems related to wrong resolution can be solved by selecting the correct resource library profile and the correct resolution:

(1) Click the **Reopen document using other properties** button in the **Options** toolbar:

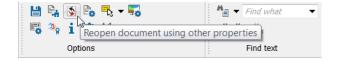

pavfirge V7.7 SP3 113/115

In the **Reopen using...** dialog choose the correct **Library** (e.g. C:\ISIS\userisis\default.lbp) that grants access to the external resources required by the AFP, select the **Resolution** of the AFP, and click **OK**.

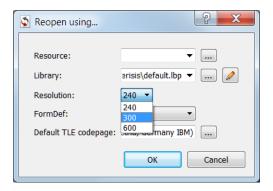

After you have performed these steps, all elements (text, charts, images...) are displayed properly:

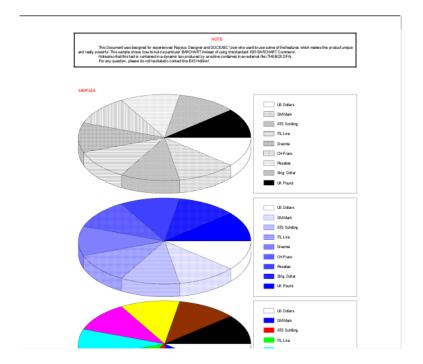

pavfirge V7.7 SP3 114/115

# **Contact information and support**

#### **Product support**

Papyrus AFP Viewer Freeware is not subject to any maintenance conditions and therefore, in case of support requests, these are subject to a charge. Product support is included when you upgrade the product to the fully maintained product "Papyrus Client".

If you need general information, do not hesitate to contact ISIS Papyrus:

#### **General contact information**

ISIS Papyrus Europe AG Phone: +43 2236 27551 Fax: +43 2236 21081

E-mail: <u>info@isis-papyrus.com</u> Website: www.isis-papyrus.com

#### **Product & Project Support**

Phone: +43 2236 27551-111 E-mail: <a href="mailto:support@isis-papyrus.com">support@isis-papyrus.com</a>

We will attempt to answer all inquiries within 24 hours.

Click here to open the **ISIS Papyrus Product Support Request** form where you can enter and submit information:

www.isis-papyrus.com/support-request

It will help us answering your inquiries if you send us the version number and compilation date of the relevant Papyrus products. To find out this information, choose **Help | About**... or **Help | Product information** from the main menu.

For more details on support types and what kind of information is essential, see Contacting ISIS Papyrus for Support General Information (supporte).

pavfirge V7.7 SP3 115/115